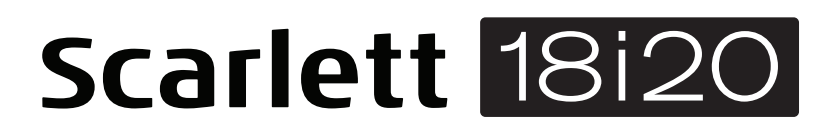

# **Guía del usuario**

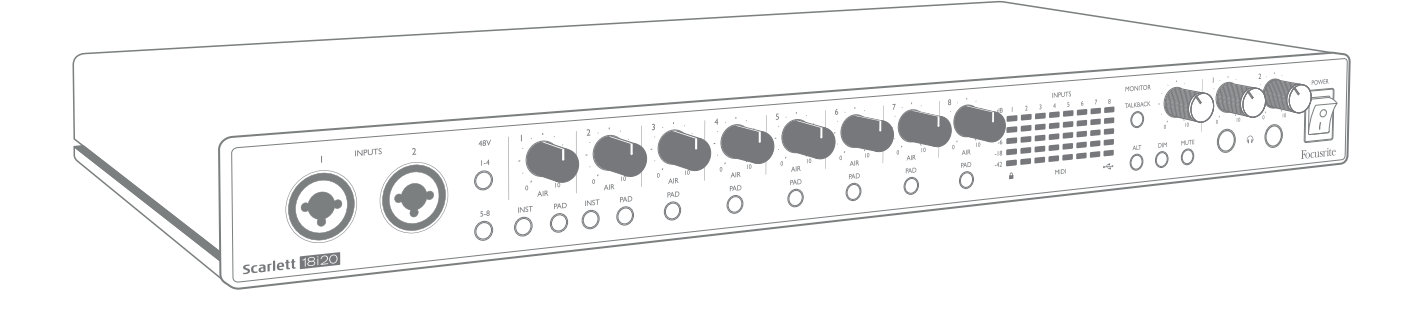

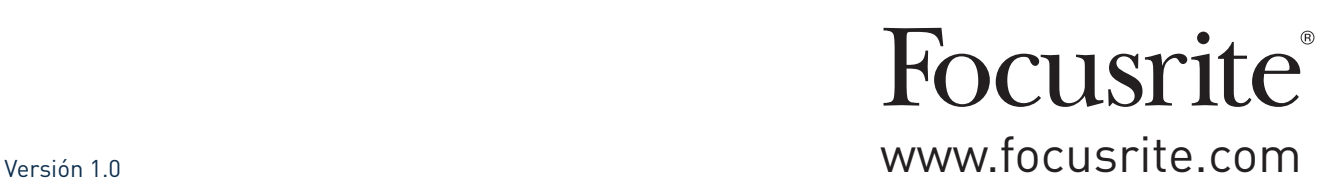

# **TABLA DE CONTENIDOS**

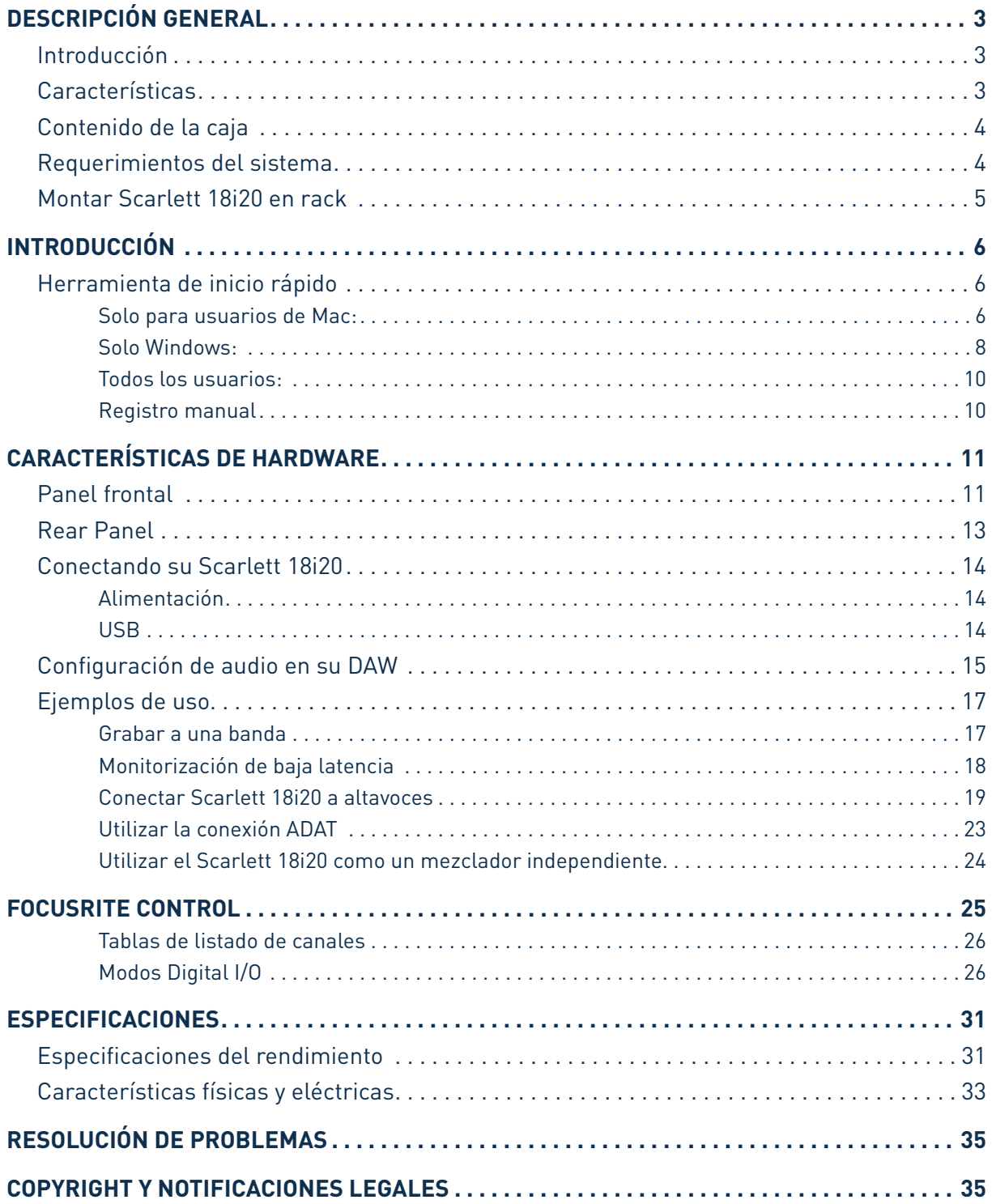

## <span id="page-2-0"></span>**DESCRIPCIÓN GENERAL**

## **Introducción**

Gracias por adquirir Scarlett 18i20 de Tercera Generación, una de la familia de interfaces de audio profesional Focusrite para ordenadores que incorporan preamplificadores analógicos Focusrite de alta calidad. Junto con la aplicación de software que acompaña a la unidad, Focusrite Control, ahora tiene una solución compacta todavía más versátil para enrutar audio de alta calidad hacia y desde su ordenador. También puede usar el Scarlett 18i20 como una interfaz "independiente" para cualquier otro tipo de dispositivo de grabación, una vez que lo haya configurado con Control Focusrite.

Focusrite Control, y otras aplicaciones de software útiles y emocionantes, están disponibles para su descarga gratuita una vez haya registrado el producto. Tenga en cuenta que también está disponible una Guía del usuario de Focusrite Control por separado; recomendamos encarecidamente que descargue esto también.

Al desarrollar la serie de Tercera generación de interfaces de Scarlett, hemos realizado mejoras tanto para el rendimiento como en las características. Las especificaciones de audio se han actualizado en toda la unidad para brindarle un mayor rango dinámico e incluso menos ruido y distorsión; además, el preamplificador de micrófono ahora acepta niveles de entrada más altos. Una importante mejora es la inclusión de la función AIR de Focusrite. Se selecciona en forma individual en cada canal, AIR modifica sutilmente la respuesta de frecuencia del preamplificador para modelar las características sonoras de nuestros preamplificadores de micrófono ISA basados en transformadores clásicos. Al grabar con micrófonos de buena calidad, notará mayor claridad y definición en el importante rango de frecuencias medias y altas, justo donde es más necesario para voces y muchos instrumentos acústicos. Las interfaces Scarlett de tercera generación ahora son compatibles con clase en macOS: esto significa que son plug-and-play, por lo que no es necesario instalar un controlador si es usuario de Mac.

Su interfaz Scarlett de tercera generación es compatible con nuestra aplicación de software Focusrite Control: Esto le permite controlar varias funciones de hardware, configurar mezclas de monitores y enrutamientos. Existe un instalador Focusrite Control para las plataformas Mac y Windows; Mac no necesita drivers. La versión para Windows del instalador contiene el controlador, por lo que, en cualquiera de los casos, solo necesita instalar Focusrite Control para comenzar a usarlo.

Esta Guía del usuario proporciona una explicación detallada de los componentes para ayudarlo a lograr una comprensión completa de las características operativas del producto. Le recomendamos que dedique tiempo a leer la Guía del usuario, ya sea nuevo en la grabación por computadora o un usuario más experimentado, para que esté al tanto de todas las posibilidades que la Scarlett 18i20 y el software que lo acompaña tienen para ofrecer. Si las secciones principales de la Guía del usuario no proporcionan la información que necesita, asegúrese de consultar [https://support.](https://support.focusrite.com/) [focusrite.com/,](https://support.focusrite.com/) que contiene una colección completa de respuestas a las consultas comunes de soporte técnico.

## **Características**

La interfaz de audio Scarlett 18i20 proporciona los medios para la conexión de micrófonos, instrumentos musicales, señales de audio de nivel de línea y señales de audio digitales en los formatos ADAT y S/PDIF a un ordenador que ejecute las versiones compatibles de Mac OS o Windows mediante uno de los puertos En la Tercera Generación, los puertos ADAT ópticos también admiten la operación "ADAT dual" (S / MUX II), que proporciona 8 canales de audio a 88.2 / 96 kHz así como a 44.1 / 48 kHz.

<span id="page-3-0"></span>Las señales en las entradas físicas pueden ser enrutadas a su software de grabación de audio / estación de trabajo de audio digital (a la que se hace referencia como "DAW"en toda esta Guía del usuario) con una resolución de hasta 24 bits, 192 kHz. Del mismo modo las señales de salida grabadas o de monitorización desde la aplicación DAW pueden ser configuradas para aparecer en las salidas físicas de la unidad.

Las salidas físicas pueden ser conectadas a un amplificador y altavoces, monitores activos, auriculares, a una consola mezcladora de audio analógica o a cualquier otro equipamiento de audio analógico o digital que desee utilizar. Si bien todas las entradas y salidas de Scarlett 18i20 son enrutadas directamente desde y hacia su aplicación DAW, puede configurar el enrutamiento dentro de su aplicación Focusrite Control con el fin de satisfacer sus necesidades específicas.

La aplicación de software que lo acompaña, Focusrite Control, proporciona más opciones de enrutamiento y monitorización, así como la capacidad de controlar la configuración global del hardware, como la frecuencia de muestreo y la sincronización.

Se han agregado dos características completamente nuevas a la Tercera Generación 18i20: Talkback y conmutador de altavoz del monitor secundario. La función Talkback utiliza el micrófono incorporado para permitirle hablar con los músicos a través de sus auriculares, aunque la señal del talkback puede alternativamente dirigirse a cualquier otra combinación de salidas. La función ALT le permite conectar un segundo par de altavoces de monitor a las salidas de línea 3 y 4 y cambiar entre los pares para hacer referencia a su mezcla en un conjunto diferente de altavoces. Ambas funciones pueden activarse desde el panel frontal, pero también pueden configurarse y seleccionarse en pantalla desde Focusrite Control.

Todas las entradas en el Scarlett 18i20 se enrutan directamente a su software DAW para la grabación, pero Focusrite Control también le permite enrutar estas señales internamente dentro del dispositivo a las salidas para que pueda monitorizar las señales de audio con una latencia ultra baja, antes de que lleguen en su DAW, si necesita hacerlo.

El Scarlett 18i20 también tiene conectores para enviar y recibir datos MIDI, y para transmitir word clock para asegurar la sincronización con otros elementos del equipo de audio digital.

### **Contenido de la caja**

Junto su Scarlett 18i20 debe encontrar:

- Cable de red IEC (con enchufe adecuado para su territorio)
- Cable USB, Tipo 'A' a Tipo 'C'
- Guía de Introducción (impresa en el interior de la tapa de la caja)
- Información importante sobre seguridad
- Orejas para rack (para montar el 18i20 en un rack de 19 ")

### **Requerimientos del sistema**

La forma más fácil de verificar que el sistema operativo (OS) de su ordenador sea compatible con Scarlett 18i20 es usar nuestro Verificador de SO en línea en [https://customer.focusrite.com/](https://customer.focusrite.com/downloads/os) [downloads/os.](https://customer.focusrite.com/downloads/os) A medida que las nuevas versiones del OS estén disponibles, puede continuar buscando información adicional sobre compatibilidad en nuestro Centro de ayuda en [https://support.](https://support.focusrite.com/hc/en-gb) [focusrite.com/hc/en-gb](https://support.focusrite.com/hc/en-gb).

## <span id="page-4-0"></span>**Montar Scarlett 18i20 en rack**

La Scarlett 18i20 se puede montar en un rack de equipo estándar de 19 ". Para hacerlo, las orejas de rack suministradas con la unidad necesitan primero ser ajustadas.

Para colocar las orejas de rack:

• Retire los insertos de goma "Focusrite" de los lados de la caja. Esto revelará tres agujeros de fijación roscados:

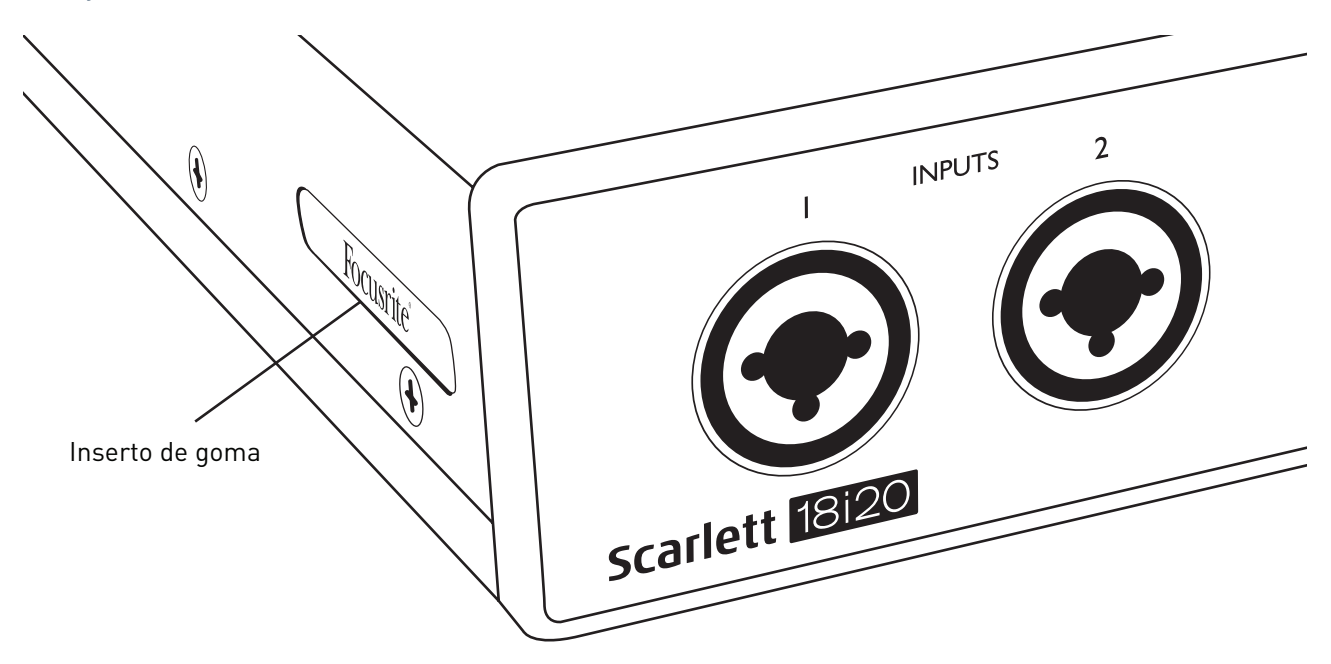

• Fije las orejas del bastidor a los lados del chasis con los tres tornillos M4 avellanados suministrados:

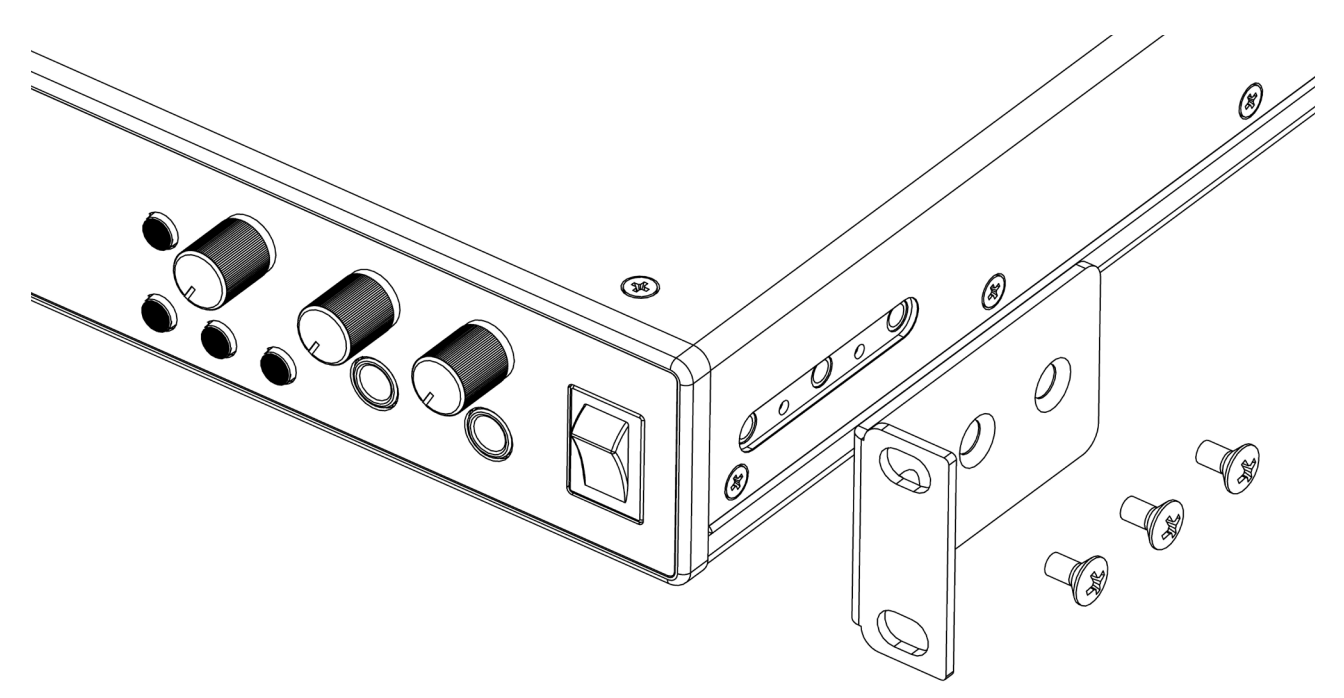

# <span id="page-5-1"></span><span id="page-5-0"></span>**INTRODUCCIÓN**

Con la Tercera Generación, las interfaces de Scarlett presentan una forma nueva más rápida de empezar, utilizando la herramienta de inicio rápido de Scarlett. Todo lo que necesita hacer es conectar su Scarlett 18i20 a su ordenador. Una vez conectada, verá que su PC o Mac reconoce el dispositivo y la herramienta de Inicio rápido lo guiará a través del proceso desde allí.

**IMPORTANTE:** La Scarlett 18i20 tiene un solo puerto USB 2.0 Tipo C (en el panel posterior): conéctela a su ordenador usando el cable USB provisto. Tenga en cuenta que la Scarlett 18i20 es un dispositivo USB 2.0 y, por lo tanto, la conexión USB requiere un puerto compatible con USB 2.0+ en su ordenador.

Su ordenador tratará inicialmente a su Scarlett como un Dispositivo de almacenamiento masivo (MSD), y durante su primera conexión, su Scarlett estará en "Modo MSD".

## **Herramienta de inicio rápido**

Hemos intentado que el registro de su Scarlett 18i20 sea lo más sencillo posible. El procedimiento probablemente se explicará por sí mismo, pero hemos descrito cada paso a continuación, para que pueda ver cómo deberían aparecer en una PC o una Mac.

#### **Solo para usuarios de Mac:**

Al conectar su Scarlett 18i20 a su PC, aparecerá un icono de Scarlett en el escritorio:

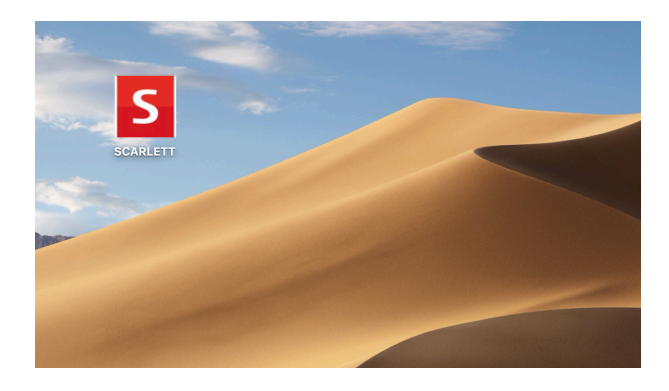

Haga doble clic en el icono para abrir la ventana del Finder que se muestra a continuación:

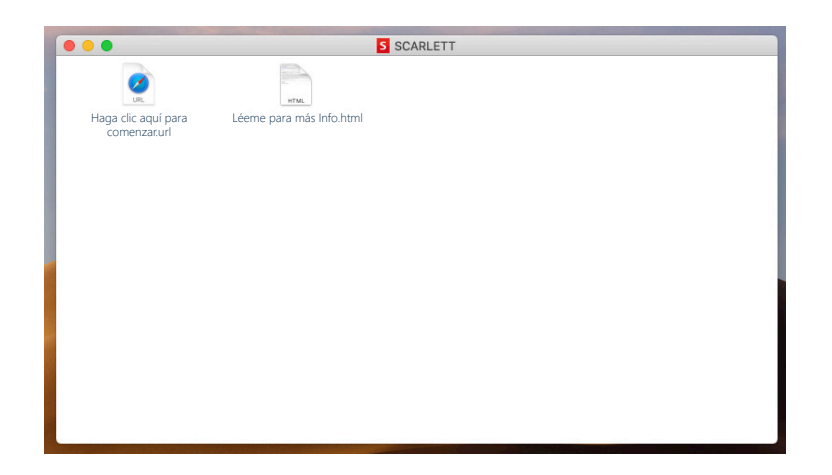

Haga doble clic en el icono "Haga clic aquí para comenzar.url". Esto lo redirigirá al sitio web de Focusrite, donde le recomendamos que registre su dispositivo:

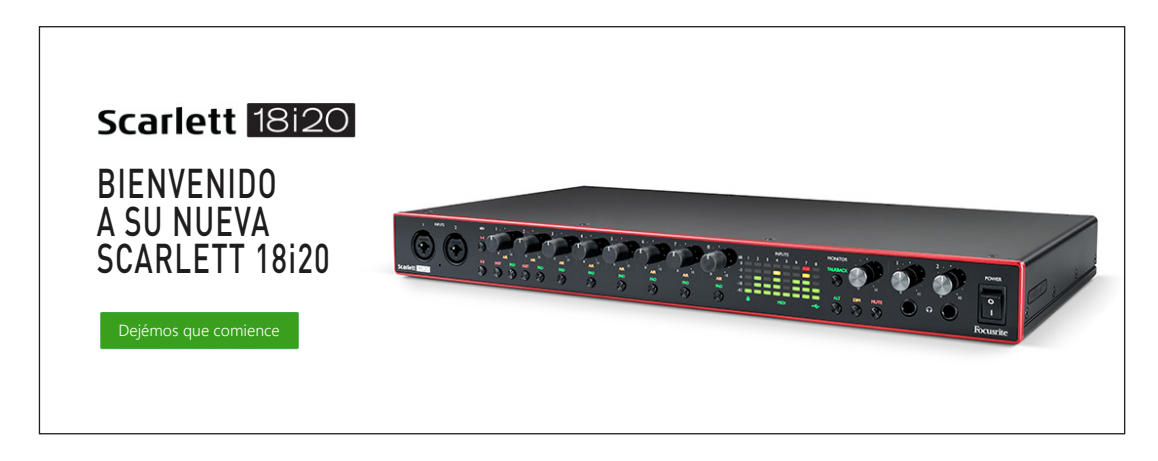

Haga clic en "Comenzar", y se le presentará un formulario que se completará automáticamente. Al enviar el formulario, se presentarán las opciones para ir directamente al área de descargas para obtener el software para su Scarlett o para seguir una guía de configuración paso a paso según sus elecciones. Una vez que haya instalado el software Focusrite Control para instalar y configurar su interfaz, Scarlett se apagará del modo MSD para que ya no aparezca como un dispositivo de almacenamiento masivo cuando esté conectado a su ordenador.

Su sistema operativo debería cambiar automáticamente las entradas y salidas de audio predeterminadas del ordenador a Scarlett 18i20. Para verificarlo, vaya a **Preferencias del sistema > Sonido** y asegúrese de que la entrada y la salida estén configuradas en **Scarlett 18i20**. Para obtener opciones de configuración más detalladas en Mac, abra **Aplicaciones > Utilidades > Configuración de audio MIDI**.

#### <span id="page-7-0"></span>**Solo Windows:**

Al conectar su Scarlett 18i20 a su PC, aparecerá un icono de Scarlett en el escritorio:

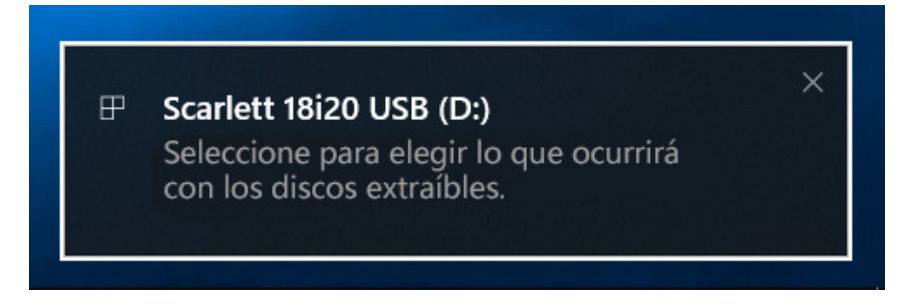

(Tenga en cuenta que la letra de la unidad puede ser diferente a D :, dependiendo de los otros dispositivos que haya conectado a su PC).

Haga doble clic en el mensaje emergente para abrir el cuadro de diálogo que se muestra a continuación:

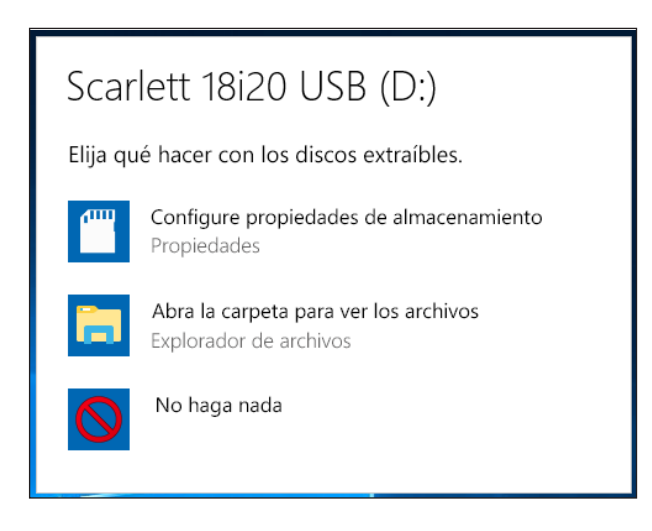

Haga doble clic en "Abrir carpeta para ver archivos": abrirá una ventana de Explorer:

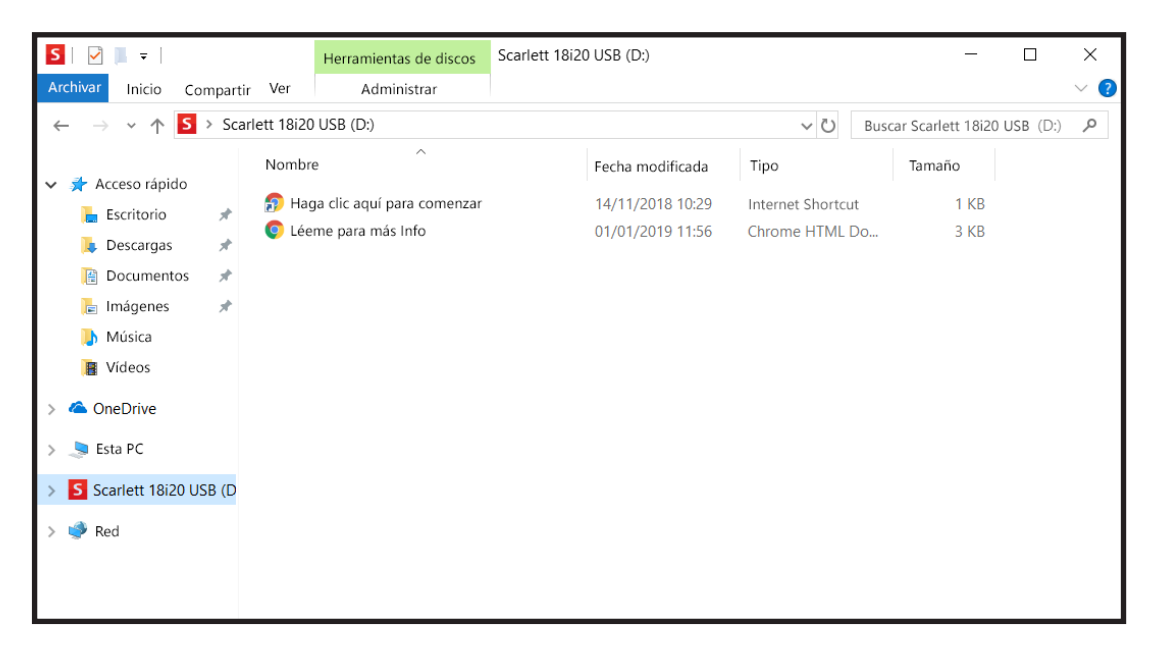

Haga doble clic en "Haga clic aquí para comenzar". Esto lo redirigirá al sitio web de Focusrite, donde le recomendamos que registre su dispositivo:

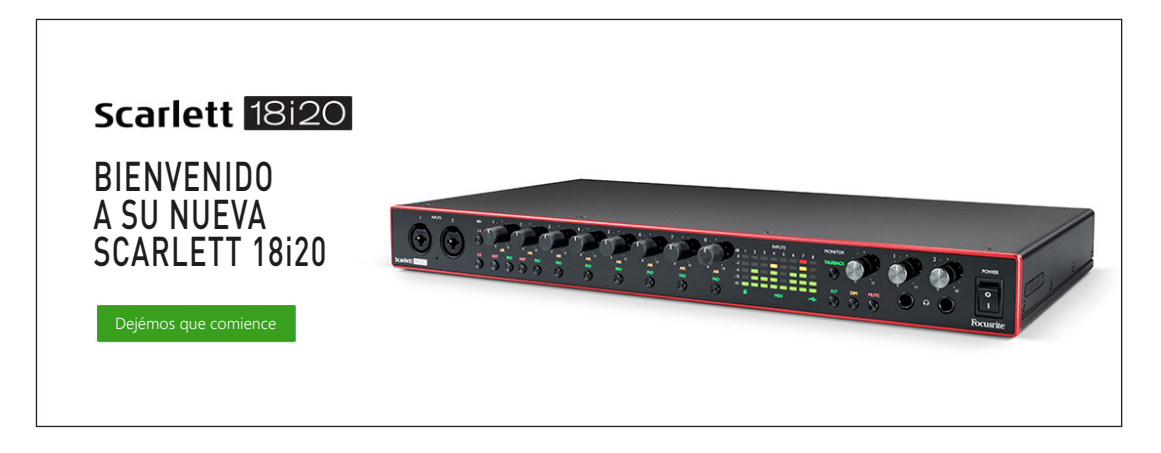

Haga clic en "Comenzar", y se le presentará un formulario que se completará automáticamente. Al enviar el formulario, se presentarán las opciones para ir directamente al área de descargas para obtener el software para su Scarlett o para seguir una guía de configuración paso a paso según sus elecciones. Una vez que haya instalado el software Focusrite Control para instalar y configurar su interfaz, Scarlett se apagará del modo MSD para que ya no aparezca como un dispositivo de almacenamiento masivo cuando esté conectado a su ordenador.

Su sistema operativo debería cambiar automáticamente las entradas y salidas de audio predeterminadas del ordenador a Scarlett 18i20. Para verificarlo, haga clic con el botón derecho en el icono Sonido en la barra de tareas y seleccione **Sound Settings**, y configure Scarlett como el dispositivo de entrada y salida.

### <span id="page-9-0"></span>**Todos los usuarios:**

Tenga en cuenta que un segundo archivo, "Más información y preguntas frecuentes", también está disponible durante el proceso de configuración inicial. Este archivo contiene información adicional sobre la herramienta de inicio rápido de Focusrite que puede encontrar útil si tiene algún problema con el procedimiento.

Una vez registrado, tendrá acceso inmediato a los siguientes recursos:

- Focusrite Control (versiones para Mac y Windows disponibles) ver NOTA a continuación
- Guías del usuario en varios idiomas

Se proporcionarán códigos de licencia y enlaces para el siguiente software incluido dentro de la página de su cuenta.

- Pro Tools | First
- Ableton Live Lite
- Focusrite Red 2 & 3 Plug-in Suite
- Softube Time and Tone bundle
- XLN Audio Addictive Keys
- Plug-in Collective Offers

**NOTA**: la instalación de Focusrite Control también instalará automáticamente el controlador correcto para su dispositivo. Focusrite Control está disponible para descargar en cualquier momento, incluso sin registrarse: consulte "Registro manual" a continuación.

### **Registro manual**

Si decide registrar su Scarlet 18i20 en una fecha posterior, puede hacerlo en [https://customer.](https://customer.focusrite.com/user/register) [focusrite.com/user/register](https://customer.focusrite.com/user/register). Deberá ingresar el número de serie manualmente: este número se puede encontrar en la base de la propia interfaz, y también en la etiqueta del código de barras en el lado de la caja.

Recomendamos que descargue e instale nuestra aplicación Focusrite Control, ya que deshabilitará el modo MSD y desbloqueará todo el potencial de la interfaz. Inicialmente, cuando esté en modo MSD, la interfaz funcionará a frecuencias de muestreo de hasta 48 kHz. Una vez instalado Focusrite Control en su ordenador, puede trabajar a frecuencias de muestreo de hasta 192 kHz. Si decide no descargar e instalar Focusrite Control inmediatamente, puede descargarlo en cualquier momento desde: <https://customer.focusrite.com/support/downloads>.

Para forzar a su Scarlett 18i20 a salir del modo MSD sin registrarlo primero, mantenga presionado el botón **1-4 48V** mientras desconecta y vuelve a conectar el cable USB, y luego continúe presionando el botón durante otros cinco segundos. Esto asegurará que su Scarlett 18i20 tenga funcionalidad completa. Tenga en cuenta que si desea registrar su Scarlett 18i20 después de realizar esta acción, deberá hacerlo de forma manual, como se explicó anteriormente.

## <span id="page-10-0"></span>**CARACTERÍSTICAS DE HARDWARE**

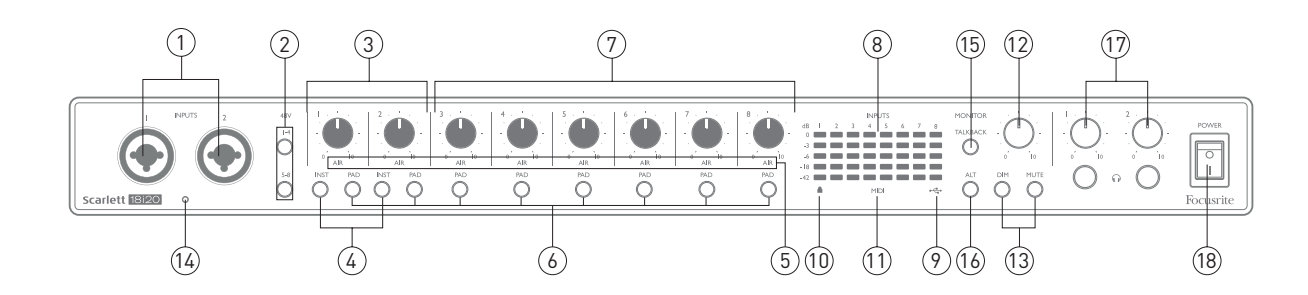

## **Panel frontal**

El panel frontal incluye todos los controles de ganancia de entrada y de monitorización, junto con dos conectores de entrada para las señales de micrófono, línea e instrumento.

- 1. **Entradas 1** y **2** Conectores de entrada tipo combo conecte aquí micrófonos, instrumentos (Ej. Guitarra) o señales con nivel de línea. Los conectores tipo combo aceptan jacks XLR y ¼" (6,35 mm). Los micrófonos normalmente se conectarán utilizando conectores XLR: los instrumentos y las señales de nivel de línea deben conectarse mediante conectores de ¼ "(6,35 mm) de tipo TS o TRS. La ganancia del preamplificador es apropiada para micrófonos cuando se inserta un conector XLR, y para señales de nivel más alto cuando se inserta un conector de jack. No conecte nada que no sea un micrófono, por ejemplo, la salida de un módulo de sonido o unidad de efectos, a través de un conector XLR, ya que el nivel de señal sobrecargará el preamplificador, lo que provocará distorsión; además, si se habilita la alimentación phantom, el equipo podría dañarse.
- 2. **48V** dos interruptores (**1-4**, **5-8**) que permiten una alimentación phantom de 48 V en los contactos XLR de los conectores Combo entradas de micrófono, 1-4 y 5-8 respectivamente). (Tenga en cuenta que las entradas 3 a 8 se encuentran en el panel posterior.) Cada uno de los interruptores tiene un LED rojo asociado que indica que se seleccionó la alimentación phantom.
- 3. **GAIN 1** y **GAIN 2** ajustan la ganancia de entrada para las señales en las entradas 1 y 2 respectivamente.
- 4. **INST** dos interruptores para la conmutación de la configuración de la entrada de los contactos jack en las entradas 1 y 2. Al seleccionar INST, la gama de la ganancia y la impedancia de la entrada se alteran (en función de LINE) y la entrada se convierte en no balanceada. Esto lo optimiza para la conexión directa de instrumentos (generalmente a través de un conector jack de 2 polos (TS)). Cuando INST está desactivado, las entradas son adecuadas para la conexión de señales de nivel de línea. Las señales de nivel de línea pueden conectarse en forma balanceada a través de un conector de 3 polos (TRS) o no balanceada, a través de un conector de 2 polos (TS). 'INST' se ilumina en rojo cuando se selecciona el modo Instrumento. Tenga en cuenta que INST también puede seleccionarse desde Focusrite Control.
- 5. **AIR** ocho LED amarillos que indican la selección del modo AIR para cada canal. Modo AIR seleccionado desde Focusrite Control modifica la respuesta de frecuencia de la etapa de entrada para modelar los preamplificadores de micrófono clásicos Focusrite ISA basados en transformador.
- 6. **PAD** ocho interruptores que seleccionan la función de PAD para cada canal. PAD reduce el nivel de señal que va a su DAW en 10 dB; utilizar cuando la fuente de entrada tiene un nivel

particularmente alto. 'PAD' se ilumina en rojo cuando está activo. Tenga en cuenta que PAD también puede seleccionarse desde Focusrite Control.

- 7. **GAIN 3** y **GAIN 8** ajustan la ganancia de entrada para las señales en las entradas 3 y 8 respectivamente. (Tenga en cuenta que los conectores para estas entradas se encuentran en el panel posterior.)
- 8. Medidores de entrada ocho medidores de tipo gráfico de barras LED con 5 segmentos que indican los niveles de señal de las ocho señales de entrada analógicas. Los medidores muestran el nivel de la señal después de la fase de ganancia de entrada y, por lo tanto, su indicación estará afectada por los controles de ganancia. Los LED se iluminan en -42 (verde, "señal presente"), -18 (verde), -6 (verde), -3(amarillo) y 0 dBFS (rojo). Un nivel de 0 dBFS indica recorte digital y debe evitarse siempre.
- 9. USB LED activo un LED verde que se ilumina cuando el ordenador a la que está conectado reconoce la unidad.
- 10. Locked Bloqueado un LED verde que confirma la sincronización del reloj, bien con el reloj interno de la Scarlett 18i20 o bien con una entrada digital externa.
- 11. **MIDI** LED LED verde, se ilumina cuando se reciben datos MIDI en el puerto **MIDI IN**.
- 12. **MONITOR** Control del nivel de salida del monitor principal Este control normalmente controlaráel nivel en la salidas del monitor principal del panel trasero, sin el posterior; sin embargo, puede configurase en salidas deFocusrite.
- 13. **DIM** y **MUTE** dos interruptores que controlan las salidas del monitor de la 18i20; **DIM** reduce losniveles de salidas en 18 dB, y **MUTE** desactiva las salidas. Bajo los ajustes predeterminados, estosinterruptores afectarán a las salidas del monitor **PRINCIPAL** 1 y 2, sin embargo, pueden configurarseen Focusrite Control para actuar en cualquiera de las salidas analógicas. Los interruptores tienen asociado un LED (DIM: amarillo, MUTE: rojo) indicando que la función ha sido seleccionada. Tenga en cuenta que DIM y MUTE también puede seleccionarse desde Focusrite Control.
- 14. Talkback microphone
- 15. **TALKBACK** mantenga presionado este botón para activar el Talkback. Cuando está activo, 'TALKBACK' se ilumina en verde, y el micrófono de respuesta [14] se puede enrutar a las distintas salidas del 18i20. De forma predeterminada, el talkback se dirige a las dos salidas de auriculares [17], pero el enrutamiento puede configurarse en el Control Focusrite para alimentar cualquier combinación de salidas deseada. Tenga en cuenta que este botón es "momentáneo": la respuesta está solo activa cuando se presiona. El Talkback también se puede activar desde Focusrite Control.
- 16. **ALT** cuando la función ALT se activa a través de Focusrite Control, al presionar el botón, la mezcla del monitor principal se desvía de **MAIN LINE OUTPUTS 1** y **2** a **ALT LINE OUTPUTS 3** y **4**. Conecte un par de altavoces del monitor secundario a las salidas **ALT**, y seleccione **ALT** para cambiar Entre tus monitores principales y el par secundario. 'ALT' se ilumina en verde cuando se selecciona. Esta función también puede seleccionarse desde Focusrite Control. (Tenga en cuenta que cuando ALT está habilitado, las salidas de línea que no están en uso están silenciadas: por ejemplo, para usar las salidas de línea 3 y 4 para otro propósito, primero anule el silencio en Focusrite Control.)
- 17.  $\left(\right)$  Volumen de los auriculares 1 y 2- conecte uno o dos pares de auriculares estéreo en las dos tomas TRS de ¼ "(6,25 mm) debajo de los controles. Las salidas de auriculares siempre llevan las señales que actualmente se enrutan a las salidas analógicas 7 y 8 y 9 y 10 respectivamente (como pares estéreo) en Focusrite Control..
- 18. **POWER** interruptor de alimentación de CA y LED

## <span id="page-12-0"></span>**Rear Panel**

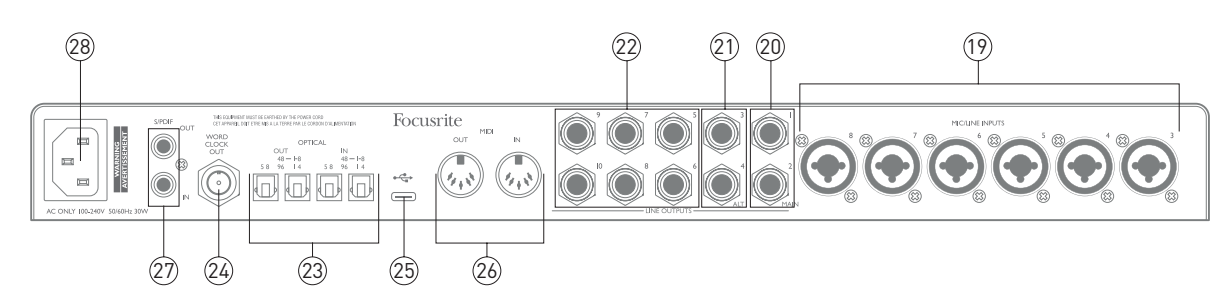

- 19. **MIC/LINE INPUTS 3** a **8** conectores de entrada de tipo Combo. Conecte más señales de micrófono o de nivel de línea mediante jacks XLR o de ¼" (6,35 mm) según sea necesario. Se pueden utilizar jack TRS de ¼" (balanceados) o TS (no balanceados) para las señales de nivel de línea.
- 20. **SALIDAS DE LINEA 1** y **2** (**MAIN**) dos salidas de línea analógicas balanceadas en tomas jack de ¼ "(6,35 mm); use las tomas TRS para una conexión balanceada o las tomas TS para la no balanceada. Recomendamos el uso de conexiones balanceadas siempre que sea posible, para minimizar los problemas de conexión a tierra y zumbidos. Generalmente se usarán para accionar los altavoces principales L y R de su sistema de monitorización. Sin embargo, las señales en las salidas se pueden definir en Focusrite Control
- 21. **SALIDAS DE LINEA 3** y **4** (**ALT**) conecte un par secundario de altavoces de monitor aquí para usar la función ALT de la 18i20. Las salidas son eléctricamente idénticas a las salidas de línea 1 y 2. Las señales en las salidas se pueden definir en Focusrite Control.
- 22. **SALIDAS DE LINEA 5** a **10** seis salidas de línea adicionales con características eléctricas idénticas a las salidas de línea 1 a 4. Las señales disponibles en estas salidas se definen en Focusrite Control y, por lo general, se pueden usar para controlar los altavoces adicionales en un sistema de monitorización multicanal, o para manejar procesadores FX externos.
- 23. **OPTICAL IN** y **OUT** dos conectores TOSLINK que transportan ocho canales de audio digital enformato ADAT con una frecuencia de muestreo de 44,1/48 kHz a 88,2/96 kHz A una frecuencia de muestreo de 44,1/48 kHz, solo se usa el puerto de la derecha de cada par; a una velocidad de muestreo de 88,2/96 kHz, se utilizan ambos puertos, con el puerto de la derecha que lleva los canales 1-4 de ADAT y el puerto de la izquierda con los canales 5-8 de ADAT. (Tenga en cuenta que la entrada y la salida ópticas se deshabilitan cuando las frecuencias de muestreo de 176,4/192 kHz están en uso). El puerto izquierdo de cada par (**IN** y **OUT**) puede configurarse alternativamente para recibir y transmitir una señal S/PDIF de dos canales desde/hacia una fuente externa equipada con S/PDIF I/O óptica: esta opción se selecciona de Focusrite Control Por favor, consulte las tablas de Listado de Canales en la sección de Apéndice para más detalles.
- 24. **WORD CLOCK OUT** un conector BNC que transporta el wordclock de la Scarlett 18i20; puedeutilizarse para sincronizar otro equipo de audio digital que forme parte del sistema de grabación. La fuente de la sincronización de muestra del reloj utilizada por la Scarlett 18i20 se selecciona enFocusrite Control.
- 25.  $\leftrightarrow$  Puerto USB 2.0 Conector tipo C. Conecte Scarlett 18i20 a su ordenador con el cable provisto.
- 26. **MIDI IN** y **MIDI OUT** conectores DIN estándar de 5 tomas para la conexión de equipos MIDI externos. La Scarlett 18i20 actúa como una interfaz MIDI, permitiendo que los datos MIDI hacia/desde su ordenador se distribuyan a dispositivos MIDI adicionales.
- <span id="page-13-0"></span>27. **SPDIF IN** y **OUT** – dos tomas phono (RCA) que transportan señales de audio digital de dos canales dentro o fuera del Scarlett 18i20 en formato S/PDIF. Tenga en cuenta que las entradas y salidas S / PDIF no están disponibles a frecuencias de muestreo de 176,4 / 192 kHz. Por favor, consulte las tablas de Listado de Canales en la sección de Apéndice para más detalles.
- 28. Red de CA receptáculo IEC estándar.

## **Conectando su Scarlett 18i20**

#### **Alimentación**

La Scarlett 18i20 debe conectarse a la red mediante el cable de alimentación de CA suministrado. Enchufe el conector IEC en el receptáculo IEC del panel posterior. Cuando utilice el Scarlett 18i20 con un ordenador (es decir, no como un mezclador "independiente"), recomendamos que la unidad no se encienda hasta que se haya realizado la conexión USB; consulte a continuación.

#### **USB**

**Tipos de puerto SB:** La Scarlett 18i20 tiene un solo puerto USB 2.0 Tipo C (en el panel posterior): Una vez que se complete la instalación del software, simplemente conecte la Scarlett 18i2 a su ordenador; si su ordenador tiene un puerto USB Tipo A, le recomendamos que utilice el cable USB Tipo A a Tipo C que se suministra con la unidad. Si su ordenador tiene un puerto USB Tipo C, obtenga un cable de Tipo C a Tipo C de un proveedor de ordenador.

**Estándares USB:** Tenga en cuenta que la Scarlett 18i20 es un dispositivo USB 2.0 y, por lo tanto, la conexión USB requiere un puerto compatible con USB 2.0 en su ordenador. No funcionará correctamente con puertos USB 1.0 / 1.1: sin embargo, normalmente un puerto USB 3.0 admite un dispositivo USB 2.0.

Cuando se haya conectado el cable USB, encienda la Scarlett 18i20 con el interruptor de encendido del panel posterior.

## <span id="page-14-0"></span>**Configuración de audio en su DAW**

Scarlett 18i20 es compatible con cualquier aplicación DAW basada en Windows que soporte ASIO o WDM o con cualquier aplicación DAW basada en Mac que utilice Core Audio. Después de seguir con el proceso de Introducción mencionado en la página[page 6](#page-5-1), puede comenzar a utilizar Scarlett 18i20 con el DAW de su elección. Para poder comenzar, si aún no tiene una aplicación DAW instalada en su ordenador, Pro Tools | First y Ableton Live Lite están incluidos; estarán disponibles una vez que haya registrado su Scarlett 18i20. Si necesita ayuda para instalar cualquiera de los DAW, visite nuestras páginas de Introducción en <https://focusrite.com/get-started>, donde los videos de Introducción están disponibles.

Las instrucciones de funcionamiento para Pro Tools | First y Ableton Live Lite están fuera del alcance de esta Guía del usuario, pero ambas aplicaciones incluyen una serie completa de archivos de Ayuda. Las instrucciones también están disponibles en www.avid.com y www.ableton.com respectivamente. Puede encontrar un video tutorial sobre cómo comenzar con Ableton Live Lite en https://focusrite. com/get-started.

Tenga en cuenta que su DAW puede no seleccionar automáticamente Scarlett 18i20 como su dispositivo E/S predeterminado. En este caso, debe seleccionar manualmente el controlador en la página de **configuración de audio** \* de su DAW (seleccione **Scarlett 18i20** para Mac o **Focusrite USB ASIO** para Windows). Consulte la documentación de su DAW (o los archivos de Ayuda) si no está seguro de dónde seleccionar el controlador ASIO o Core Audio. El siguiente ejemplo muestra la configuración correcta en el panel de **Preferencias** de Ableton Live Lite (se muestra la versión de Windows).

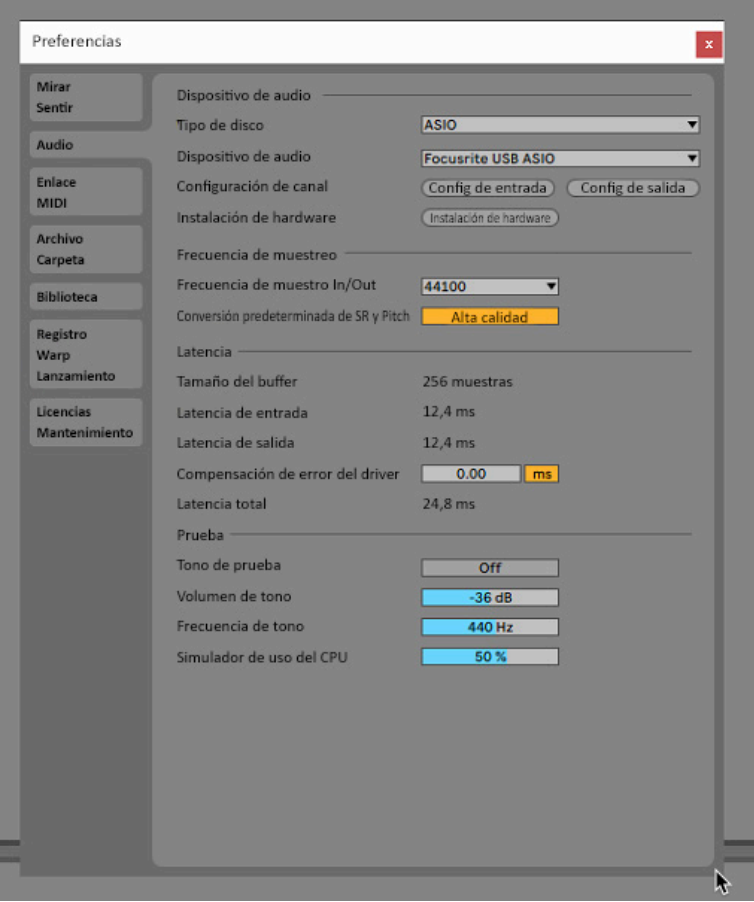

\* Nombres típicos. Terminología puede diferir levemente entre aplicaciones DAW.

Una vez que el Scarlett 18i20 esté configurado como el Dispositivo de audio preferido \* en su DAW, las 18 entradas y las 20 salidas aparecerán en las preferencias de E/S de su DAW (tenga en cuenta que Ableton Live Lite está limitado a un máximo de cuatro canales de entrada mono simultáneos) y cuatro canales de salida mono simultáneos). Dependiendo de su aplicación DAW, es posible que tenga que habilitar ciertas entradas o salidas antes de su uso. Los dos ejemplos a continuación muestran dos entradas y dos salidas habilitadas en las páginas de **Configuración de entrada** y **Configuración de salida** de Ableton Live Lite.

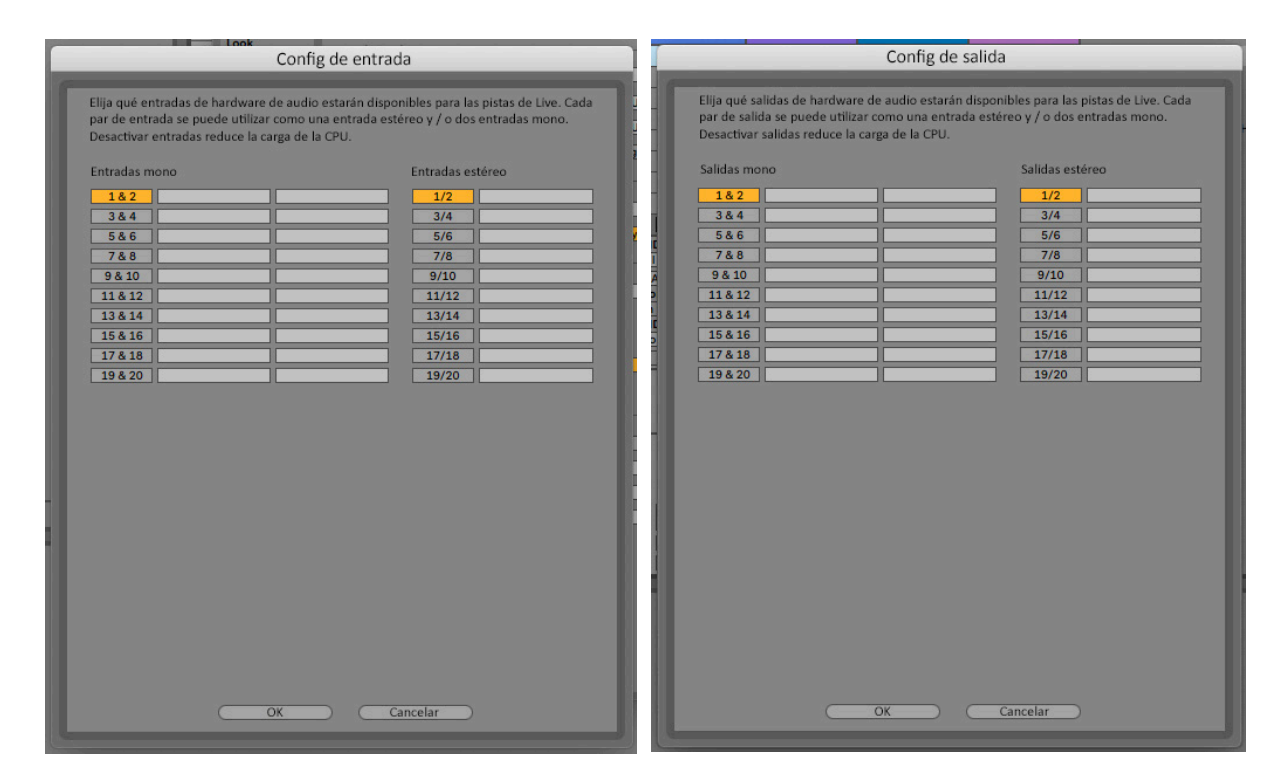

\* Nombres típicos. Terminología puede diferir levemente entre aplicaciones DAW.

## <span id="page-16-0"></span>**Ejemplos de uso**

Scarlett 18i20 es una excelente opción para una gran diversidad de aplicaciones de grabación y monitorización de audio. Algunas configuraciones típicas son mostradas a continuación.

### **Grabar a una banda**

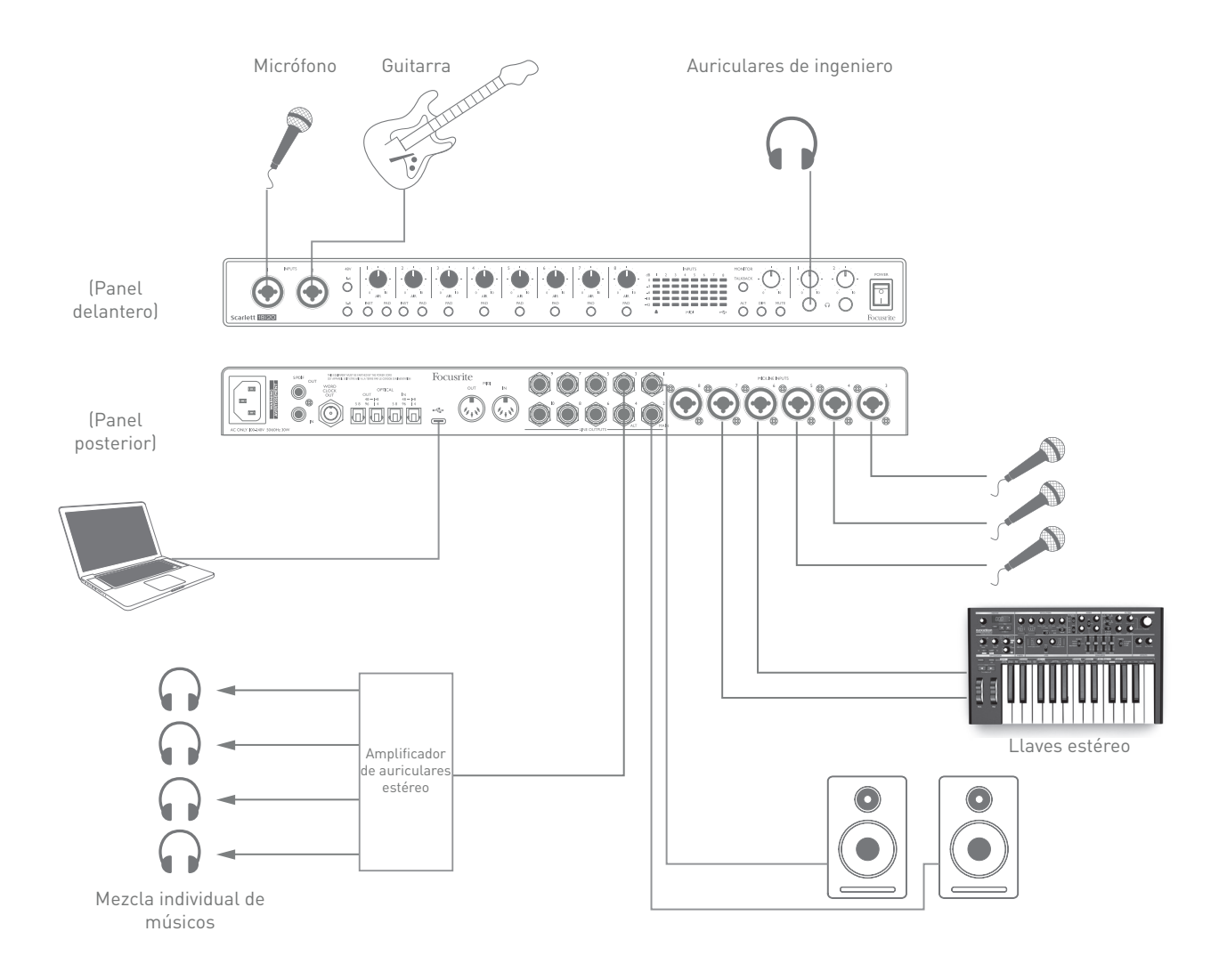

Este ajuste muestra una configuración para la grabación de un grupo de músicos con el software de la DAW en Mac o PC.

Una selección de fuentes (micrófonos, guitarra y teclado) se muestran conectadas a las entradas de la Scarlett 18i20. Tenga en cuenta que solo las entradas 1 y 2 se pueden configurar para aceptar instrumentos directamente, por lo que hemos optado por conectar la guitarra a la entrada 2. Asegúrese de seleccionar **INST** para esta entrada.

La conexión a la PC o Mac que ejecuta el software DAW se realiza a través del cable USB suministrado. Esto transportará todas las señales de entrada y salida entre la DAW y la Scarlett 18i20. Una vez que la configuración de audio esté correctamente configurada en la aplicación DAW, cada fuente de entrada se enrutará automáticamente a su propia pista DAW para la grabación.

#### <span id="page-17-0"></span>**Monitorización de baja latencia**

Escuchará con frecuencia el término "latencia" utilizado en relación a los sistemas de audio digital. En el caso de la aplicación de grabación DAW sencilla descrita anteriormente, la latencia será el tiempo que toma a las señales de entrada pasar a través de su ordenador y software de audio y volver por medio de la interfaz de audio. Si bien no es un problema para la mayoría de las situaciones de grabación simples, en algunas circunstancias, la latencia puede ser un problema para un intérprete que desea grabar mientras monitorea sus señales de entrada. Este podría ser el caso si necesita aumentar el tamaño del búfer de grabación de su DAW, lo que podría ser necesario cuando grabe sobregrabaciones en un proyecto particularmente grande utilizando muchas pistas DAW, instrumentos de software y complementos de efectos. Los síntomas comunes de una configuración de búfer que es demasiado baja podrían ser errores de audio (clics y saltos) o una carga de CPU particularmente alta dentro de su DAW (la mayoría de las DAW tienen lecturas de CPU). La mayoría de los DAW le permitirán ajustar el tamaño del búfer desde su página de control de **Preferencias de audio** \*.

El Scarlett 18i20, junto con Focusrite Control, permite el "monitorización de latencia cero", que supera este problema. Puede enrutar sus señales de entrada directamente a las salidas de auriculares y de línea del Scarlett 18i20. Le permite escucharse con cero latencia – es decir, de manera efectiva en "tiempo real" – junto con la reproducción desde el ordenador. Las señales de entrada al ordenador no se verán afectadas en modo alguno por este ajuste. Sin embargo, tenga en cuenta que, en este caso, los efectos que se agreguen a los instrumentos en vivo mediante complementos de software no se escucharán en los auriculares, aunque el FX aún estará presente en la grabación.

En el ejemplo, cada uno de los miembros de la banda está recibiendo su propia combinación de monitores, ya que cada uno tiene su "propia" salida Scarlett 18i20. Focusrite Control le permite definir hasta ocho mezclas separadas, y estas mezclas pueden incluir pistas DAW previamente grabadas, así como las señales de entrada actuales.

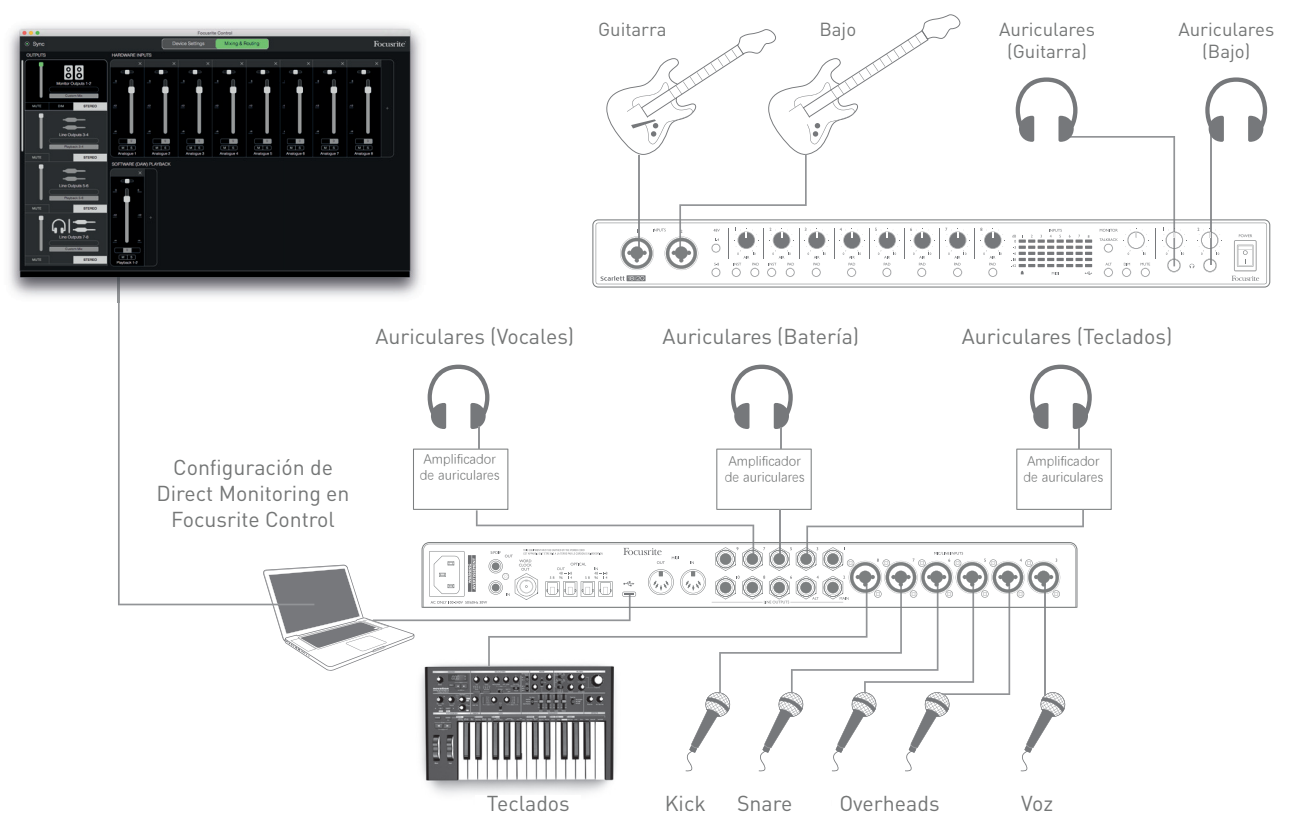

Cuando utilice Direct Monitoring, asegúrese de que su software DAW no esté configurado para enrutar su entrada (lo que está grabando actualmente) a su salida. Si es así, los músicos se escucharán "dos veces", con una señal audiblemente retrasada como un eco.

#### <span id="page-18-0"></span>**Conectar Scarlett 18i20 a altavoces**

Las salidas **MAIN** de jacks de 1/4" del panel posterior se utilizan normalmente para impulsar alos altavoces de monitorización principales. Monitorizaciones auto amplificadas incorporan amplificadores internos y pueden ser conectados directamente. Los altavoces pasivos requerirán un amplificador estéreo por separado; en dicho caso, las salidas del panel trasero deben conectarse a las entradas del amplificador.

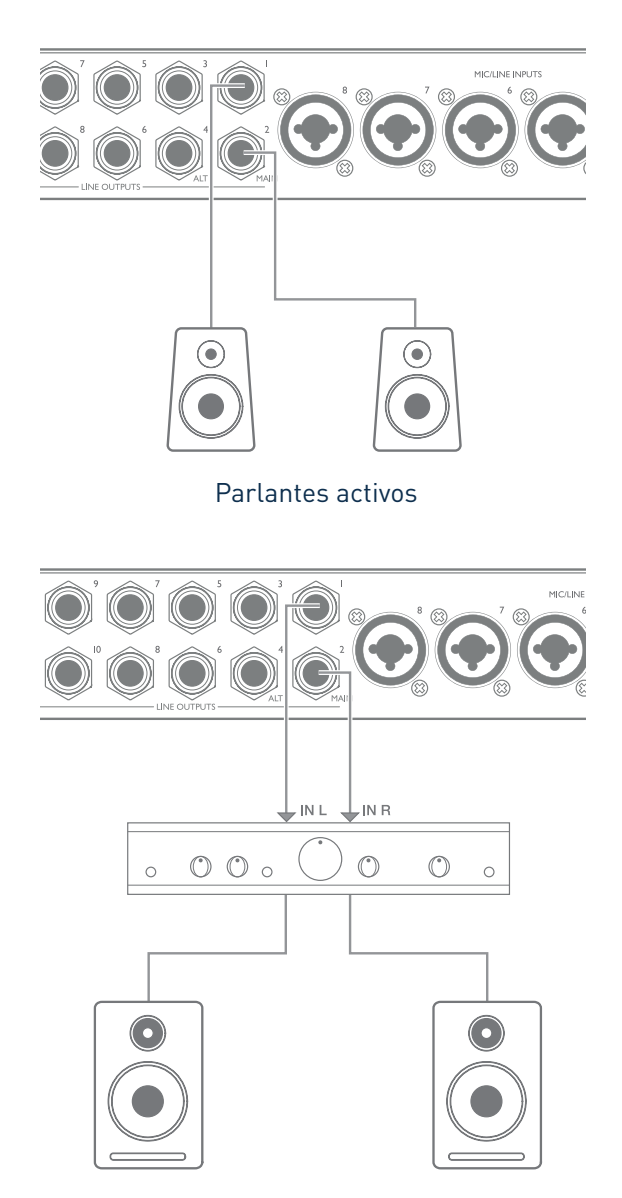

Los jacks de salida de línea son TRS de ¼" (6,35 mm) de 3 polos y están balanceados electrónicamente. Los amplificadores típicos (Hi-Fi) y pequeños monitores activos poseen entradas no balanceadas, por medio de conectores phono (RCA) o por medio de jacks estéreo de 3,5 mm de 3 polos, destinados a su conexión directa en un ordenador. En cualquier caso, utilice un cable de conexión adecuado con los conectores plug en un extremo.

Los monitores activos profesionales y los amplificadores profesionales normalmente poseerán entradas balanceadas

Al mezclar, es posible que desee usar varios pares de altavoces adicionales (mid-field. near-field, etc.) para verificar qué tan bien se traduce su mezcla a otros tipos de altavoces. Puede conectar pares adicionales de altavoces a otros pares de salidas de línea (por ejemplo, near-fields para las salidas de línea 3 y 4, mid-fields para las salidas de línea 5 y 6) y alternar entre ellos en Focusrite Control. La función ALT de Scarlett 18i20 (ver más abajo) se ha incluido para que el uso de un segundo par de monitores sea muy simple.

## **IMPORTANTE:**

Las **SALIDAS DE LÍNEA 1** a **4** incorporan un circuito "anti-golpe" que protege sus altavoces si la Scarlett 18i20 está encendida mientras los altavoces (y el amplificador, si se usa) están conectados y activos.

Las **SALIDAS DE LINEA 5** a **10** no tienen este circuito. Si está utilizando altavoces adicionales conectados a estas salidas, le recomendamos que primero encienda su Scarlett 18i20, luego encienda los altavoces o el amplificador de potencia.

Sin embargo, tenga el hábito de seguir esta regla general: siempre es una buena práctica de audio encender un sistema de altavoces de cualquier tipo después de encender el equipo que lo alimenta.

**NOTA:** ¡Corre el riesgo de crear un bucle de retroalimentación de audio si los altavoces están activos cuando está monitoreando un micrófono! Recomendamos que siempre apague los altavoces de monitorización mientras graba, y use los auriculares cuando realice una sobregrabación.

### **Speaker Switching**

La función ALT del 18i20 hace que agregar un segundo par de monitores sea muy fácil: simplemente conecte el segundo par a las salidas **ALT**- **SALIDAS DE LÍNEA 3** y **4**. Después de habilitar el cambio de altavoz en el control Focusrite, puede alternar entre sus monitores principales y el par secundario haciendo clic al presionar **ALT** en el panel delantero o al hacer clic en el botón correspondiente de la pantalla en Focusrite Control. Cuando **ALT** está activo, la salida de la mezcla principal se alimentará a las SALIDAS ALT en lugar de **MAIN**, y se encenderá ALT LED verde para confirmar esto.

En el siguiente ejemplo, hemos mostrado los altavoces pasivos con un amplificador de potencia separado como monitores principales y los altavoces activos como el par secundario, pero, por supuesto, cualquier tipo de monitores que prefiera se pueden usar en cualquiera de los casos.

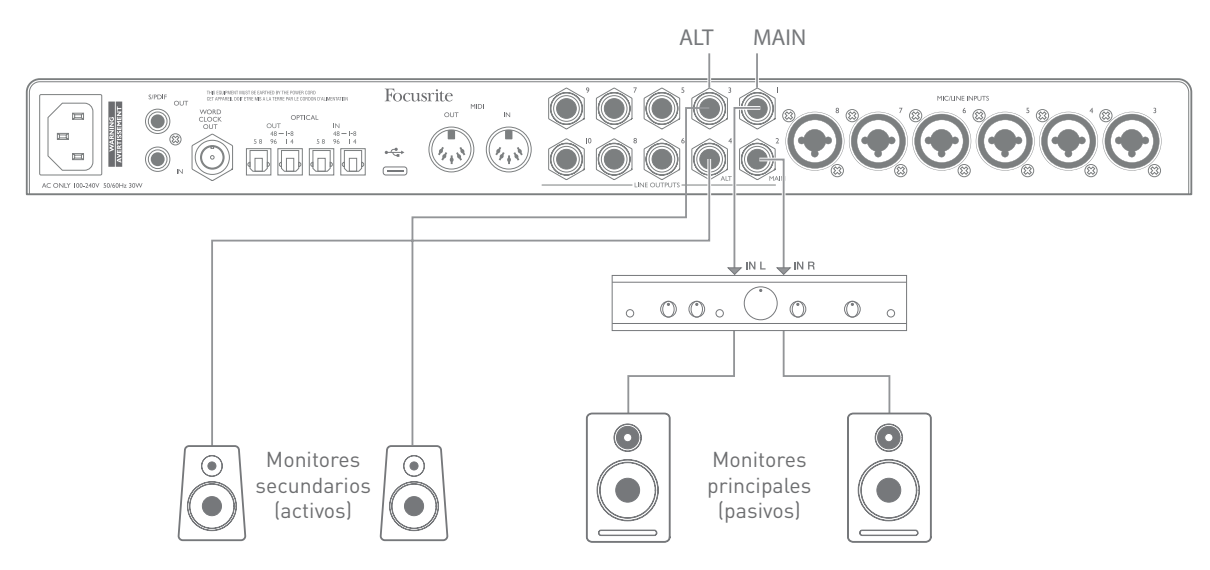

#### **Trabajar con sonido envolvente**

Ya que la Scarlett 18i20 está equipada con diez salidas de línea, es ideal para su uso al trabajar con formatos de sonido multicanal (LCRS, 5.1 envolvente o 7.1 envolvente, por ejemplo).

Para enrutar cada canal a la salida correcta, deberá enrutar las salidas DAW a las Salidas de línea en Focusrite Control (por ejemplo, Salida 1 de DAW> Salida de línea 1, Salida de DAW 2> Salida de línea 2, etc.).

#### **Usuarios de Windows:**

En Windows, el sonido envolvente solo se puede utilizar en software compatible con ASIO multicanal. En la mayoría de los casos, esta será su DAW y, en general, las DAW que pueden mezclarse en sonido envolvente le permitirán configurar la asignación de altavoces en la página **Preferencias de salida de audio** o **Configuración de E/S** de la DAW.

Consulte el Manual del usuario (o los archivos de Ayuda) de su DAW para obtener orientación sobre la configuración de las salidas para la mezcla de sonido envolvente con la configuración de altavoz que desea usar.

#### **Usuarios de Mac:**

En Mac, la configuración de sonido envolvente se puede realizar desde todas las aplicaciones que admiten audio multicanal (DAW y aplicaciones macOS normales). Para hacerlo, haga lo siguiente: **Applications > Utilities > Audio MIDI Setup > Scarlett 18i20 > Configure Speakers > Configuration > Select the desired configuration**.

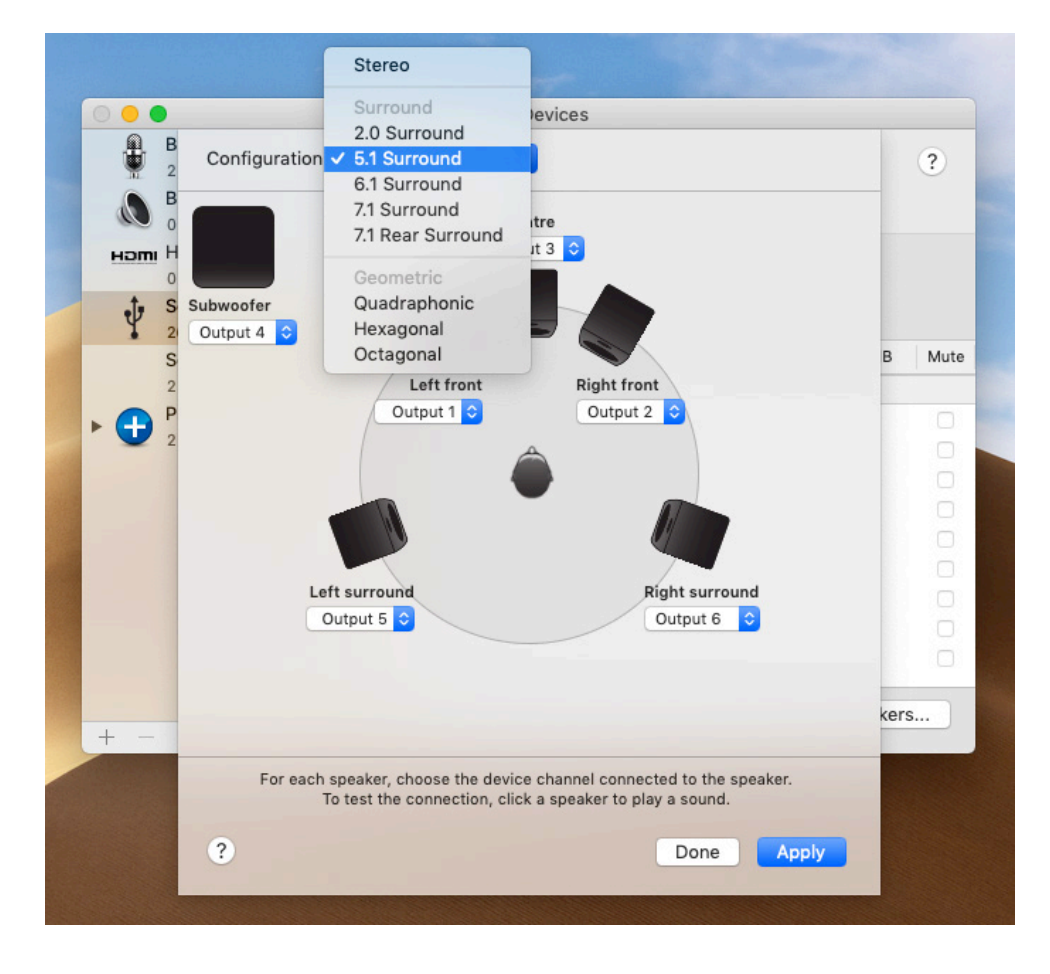

El siguiente ejemplo muestra cómo conectar los seis altavoces en un arreglo de monitorización envolvente 5.1.

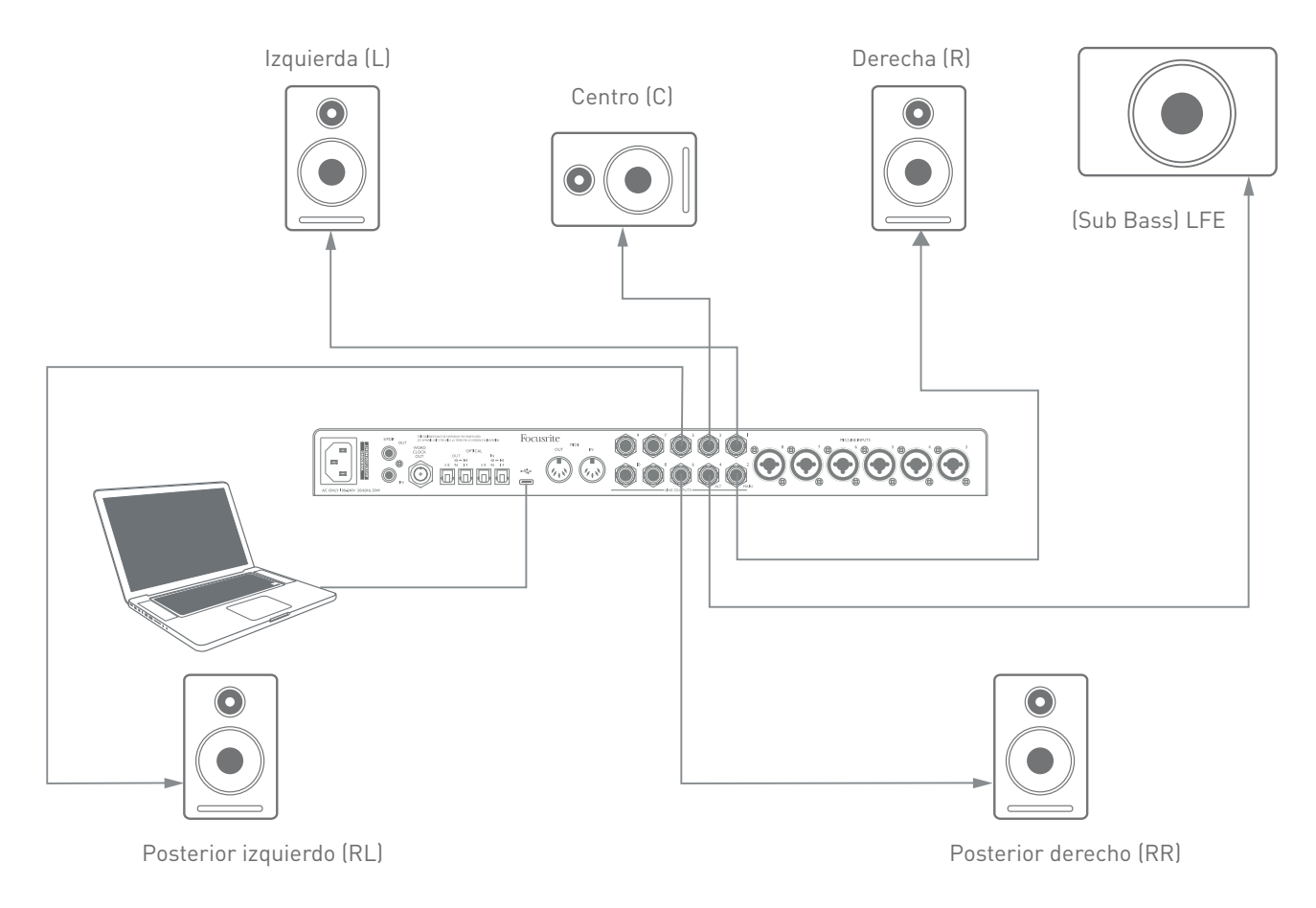

### <span id="page-22-0"></span>**Utilizar la conexión ADAT**

Además de las ocho entradas analógicas, la Scarlett 18i20 posee un puerto de entrada **OPTICAL IN** ADAT proporcionando ocho entradas de audio adicionales con una frecuencia de muestreo de hasta 96 kHz. Tenga en cuenta que la entrada óptica se deshabilitará al usar tasas de muestreo de 176,4/192 kHz.

El uso de un preamplificador de micrófono de 8 canales separado equipado con una salida ADAT, como Focusrite Scarlett OctoPre, proporciona un método simple y excelente para ampliar la capacidad de entrada del Scarlett 18i20.

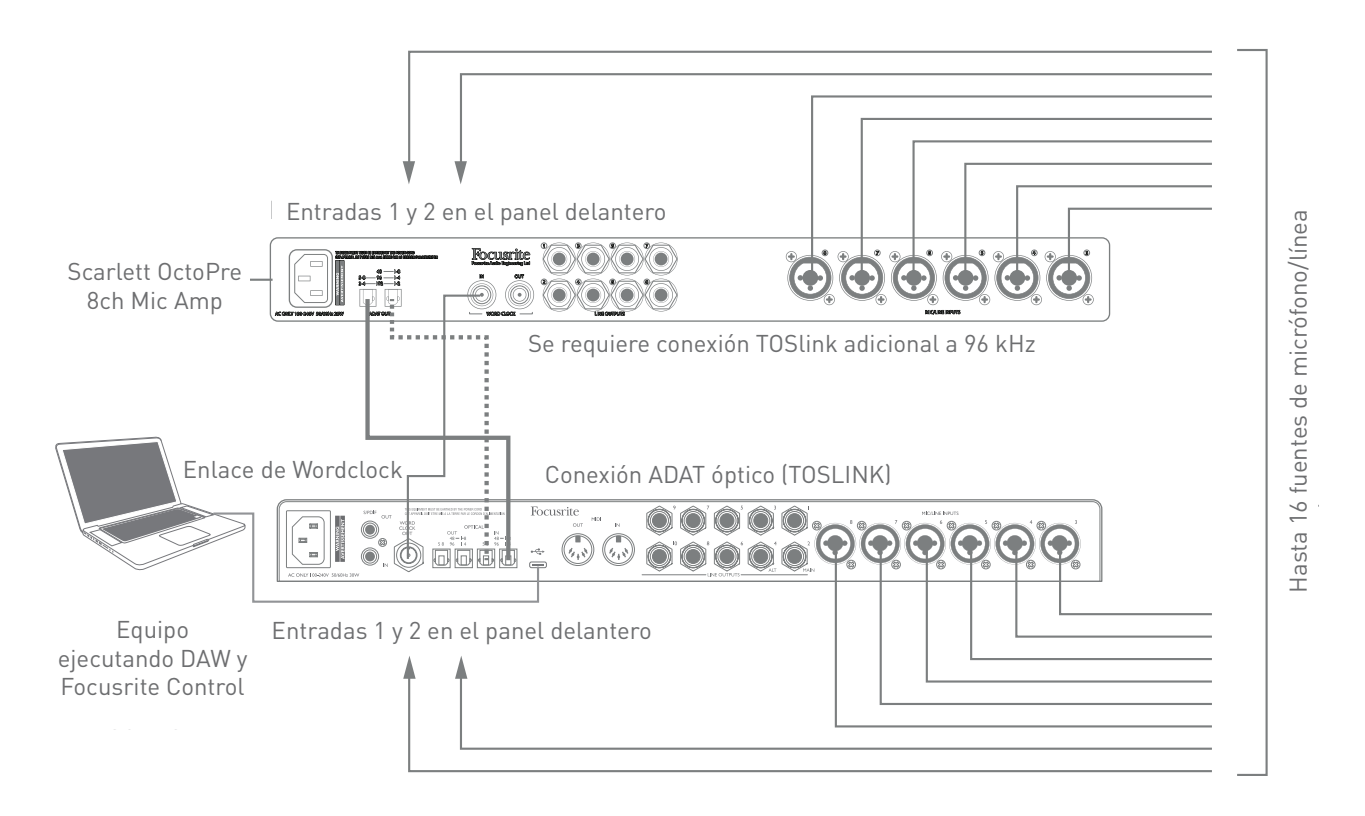

A 44,1/ 48 kHz, el puerto **ADAT OUT 1-8** de Scarlett OctoPre se conecta al puerto Scarlett 18i20 **OPTICAL IN** marcado **48** – **1-8** con un solo cable óptico TOSLINK. Para sincronizar los dispositivos en ADAT, ajuste la fuente del reloj de Scarlett OctoPre a **Internal** y la de Scarlett 18i20 (a través de Focusrite Control) a **ADAT**. Alternativamente, la sincronizac ión estable del reloj se puede lograr conectando **WORD CLOCK OUT** de la Scarlett 18i20 a **WORD CLOCK IN** de Scarlett OctoPre y configurando el Scarlett OctoPre para que use Word Clock como su fuente de reloj. En este caso, configure la fuente de reloj de Scarlett 18i20 en Focusrite Control a Internal.

**SUGERENCIA:** Al interconectar dos dispositivos digitales usando cualquier método, asegúrese siempre de que ambos estén ajustados en la misma frecuencia de muestreo.

Las entradas adicionales obtenidas mediante el uso del puerto ADAT pueden enrutarse usando Focusrite Control exactamente del mismo modo que todas las otras entradas. Las entradas adicionales pueden formar parte de cualquier mezcla de auriculares de un músico, según se desee.

Al trabajar a 88,2 / 96 kHz, agregue un segundo cable óptico TOSlink entre el puerto **ADAT OUT 5-8** de Scarlett OctoPre y el puerto **OPTICAL IN 5-8** – **96** de la 18i20. A la frecuencia de muestreo más alta, este segundo enlace llevará los canales 5-8, mientras que el otro enlace (descrito anteriormente) llevará los canales 1 a 4.

<span id="page-23-0"></span>Si hay disponible conversor multicanal digital-analógico adecuado, el puerto **OPTICAL OUT** ADAT podrá usarse de modo inverso; por ejemplo, las salidas adicionales de la DAW pueden convertirse al dominio analógico para permitir el uso de una consola de mezclas de hardware externa para mezclar un gran número de pistas de la DAW. A una frecuencia de muestreo de 44,1 / 48 kHz, el puerto **OPTICAL OUT** de la mano derecha transporta los canales 1 a 8, mientras que a 88,2 / 96 kHz, el puerto de la mano derecha transporta los canales 1 a 4 y el puerto de la izquierda los canales 5 a 8.

#### **Utilizar el Scarlett 18i20 como un mezclador independiente**

El Scarlett 18i20 tiene la capacidad de almacenar una configuración de mezcla definida en Focusrite Control dentro del hardware. Esta función le permite configurarla, por ejemplo como mezclador de teclado para escenario, usando su ordenador y luego cargando la configuración en el propio dispositivo. Luego, podrá usar la Scarlett 18i20 como mezclador local simple como parte de su teclado para controlar la mezcla general de múltiples teclados.

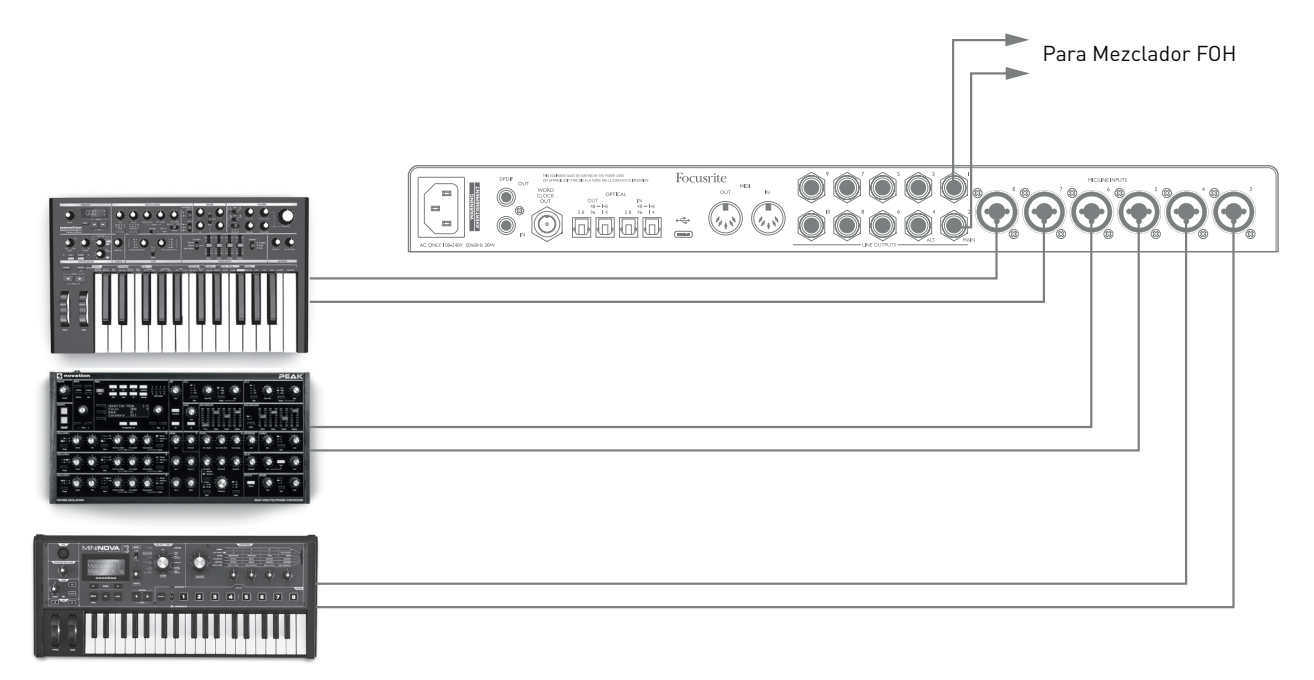

En el ejemplo ilustrado, se han conectado tres teclados estéreos a las entradas del panel posterior de la Scarlett 18i20; las salidas 3 y 4 se conectan al sistema PA principal. El artista puede ajustar la ganancia de los teclados desde el panel delantero; podrá ajustar igualmente el nivel general de la mezcla del teclado.

## <span id="page-24-0"></span>**FOCUSRITE CONTROL**

El software Focusrite Control permite la mezcla flexible y el enrutamiento de todas las señales de audio a las salidas físicas de audio, así como el control de los niveles del monitor de salida. Las opciones de selección de frecuencia de muestreo y sincronización digital también están disponibles en Focusrite Control.

**NOTA:** Focusrite Control es un producto genérico y puede usarse con otras interfaces de hardware de Focusrite. Cuando conecta una interfaz a su ordenador y ejecuta Focusrite Control, el modelo de interfaz se detecta automáticamente, y el software se configura para adaptarse al número de entradas y salidas, y otras instalaciones, disponibles en el hardware.

**IMPORTANTE:** Se puede descargar una Guía del usuario de Focusrite Control por separado desde el área de descargas del sitio web de Focusrite. Describe el uso de Focusrite Control en detalle, junto con ejemplos de aplicación.

Para abrir Focusrite Control:

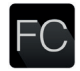

La instalación de Focusrite Control en su ordenador colocará un ícono FC en el dock o escritorio. Haga clic en el icono para iniciar Focusrite Control.

Suponiendo que su interfaz Scarlett está conectada al ordenador mediante el cable USB, la GUI (interfaz gráfica del usuario) de Focusrite Control aparecerá tal y como se muestra a continuación (versión Mac indicada).

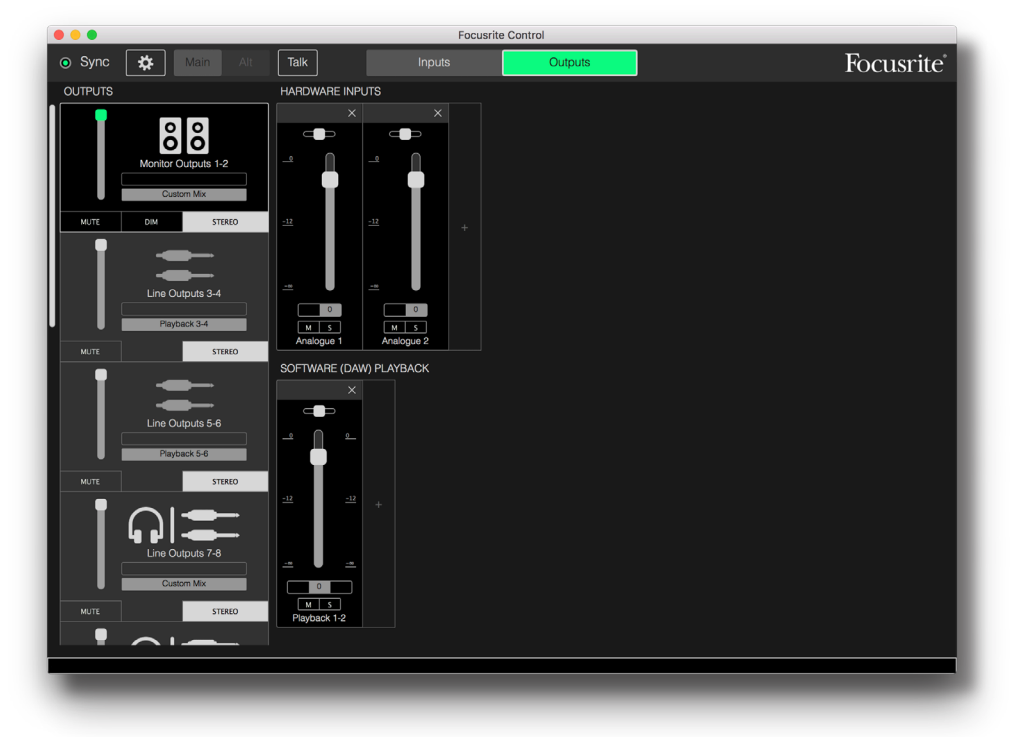

Consulte la Guía del usuario de Focusrite Control para obtener más detalles

### <span id="page-25-0"></span>**Tablas de listado de canales**

Las entradas y salidas de la 18i20 aparecerán en Focusrite Control con números de canal ligeramente diferentes dependiendo de la frecuencia de muestreo que se esté utilizando. Los números de los canales también variarán cuando los puertos ópticos ADAT estén en uso, según el Modo digital I/O seleccionado (consulte Modos digital I/O a continuación).

### **Modos Digital I/O**

El Scarlett 18i20 admite tres Modos digital I/O Estos se seleccionan en el panel Configuración del dispositivo de Focusrite Control. Los modos determinan cómo las entradas y salidas de audio se asignan a los puertos ópticos (ADAT) y los conectores coaxiales de entrada y salida S/PDIF (RCA).

#### Modo 1: Coaxial (RCA) S/PDIF

Este es el modo predeterminado de fábrica, y su Scarlett 18i20 adoptará estas asignaciones "fuera de la caja". Utilice este modo si necesita una entrada de audio S / PDIF coaxial, o si desea utilizar una señal S / PDIF coaxial como fuente de reloj.

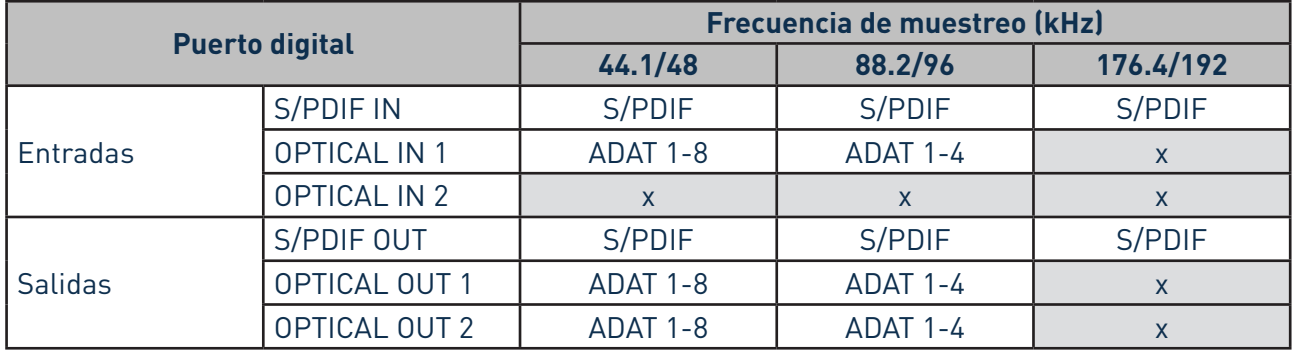

### Modo 2: Optical S/PDIF

Seleccione este modo cuando trabaje a una frecuencia de muestreo de 44.1 / 48 u 88.2 / 96 kHz y necesita enviar o recibir una señal S / PDIF a través de un puerto óptico. También use este modo si desea usar una fuente de reloj enviada como una señal óptica S / PDIF.

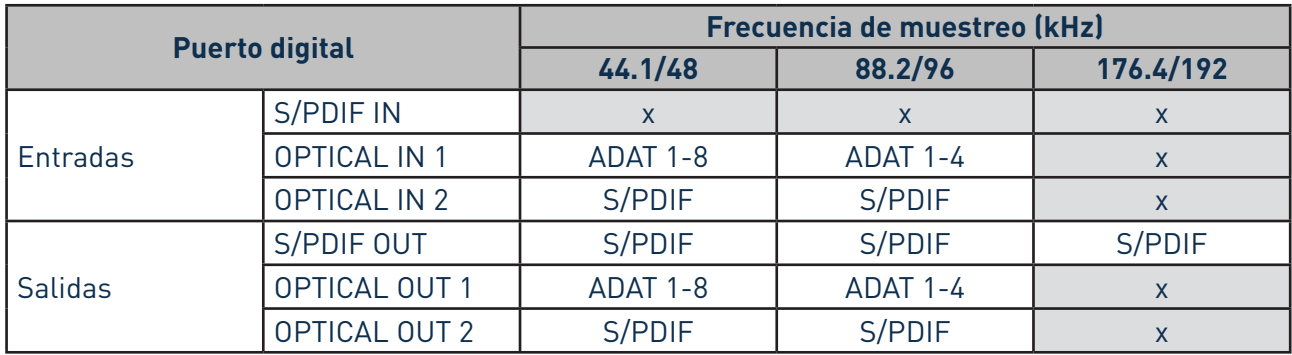

## Modo 3: ADAT dual

Seleccione este modo cuando necesite más de cuatro canales de entrada y/o salida ADAT cuando trabaje a una frecuencia de muestreo de 88,2 / 96 kHz.

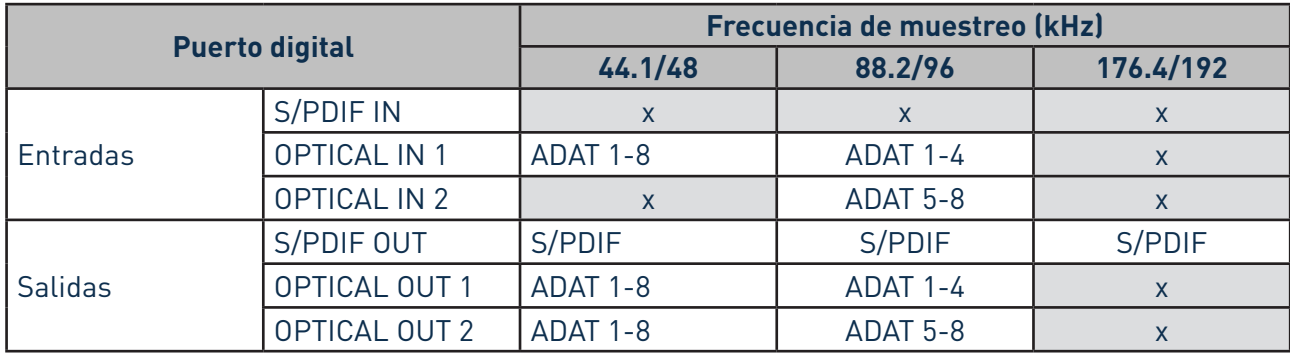

Las tablas a continuación enumeran cómo aparecen las entradas y salidas del 18i20 en Focusrite Control para cada uno de los tres modos de I/O ópticos, en cada uno de los tres pares de frecuencia de muestreo. Tenga en cuenta que el primer dígito en las entradas relacionadas con los canales ADAT se refiere al puerto en uso: así que "ADAT 1.1" a "ADAT 1.4" son ADAT Chs 1 a 4 en el puerto de la derecha de cada par, mientras que "ADAT 2.1" a "ADAT 2.4" son ADAT Chs 5 a 8 en el puerto de la izquierda de cada uno par.

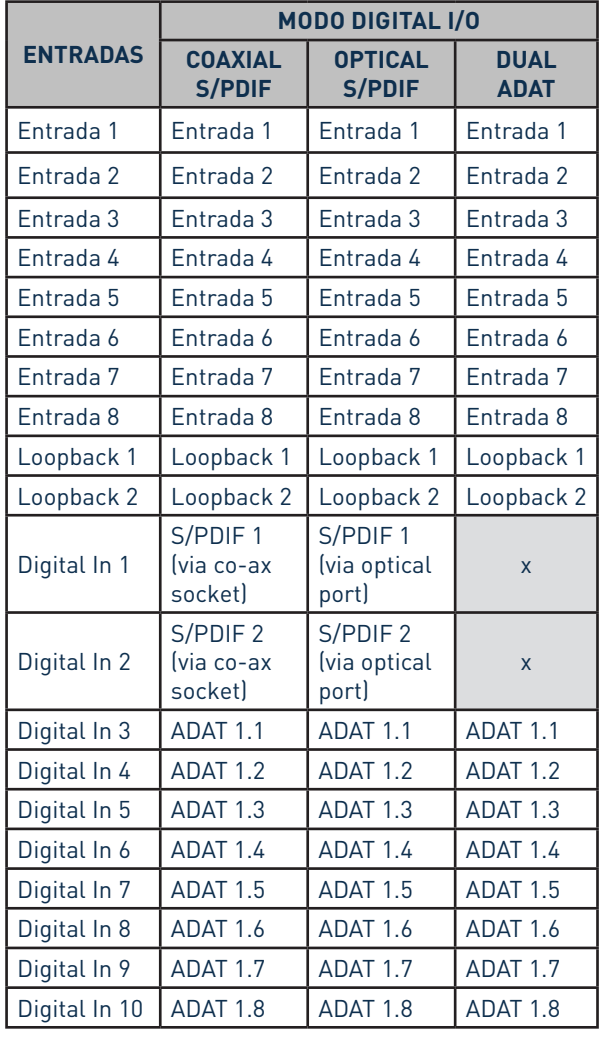

### **Con las tasas de muestreo 44,1 kHz y 48 kHz:**

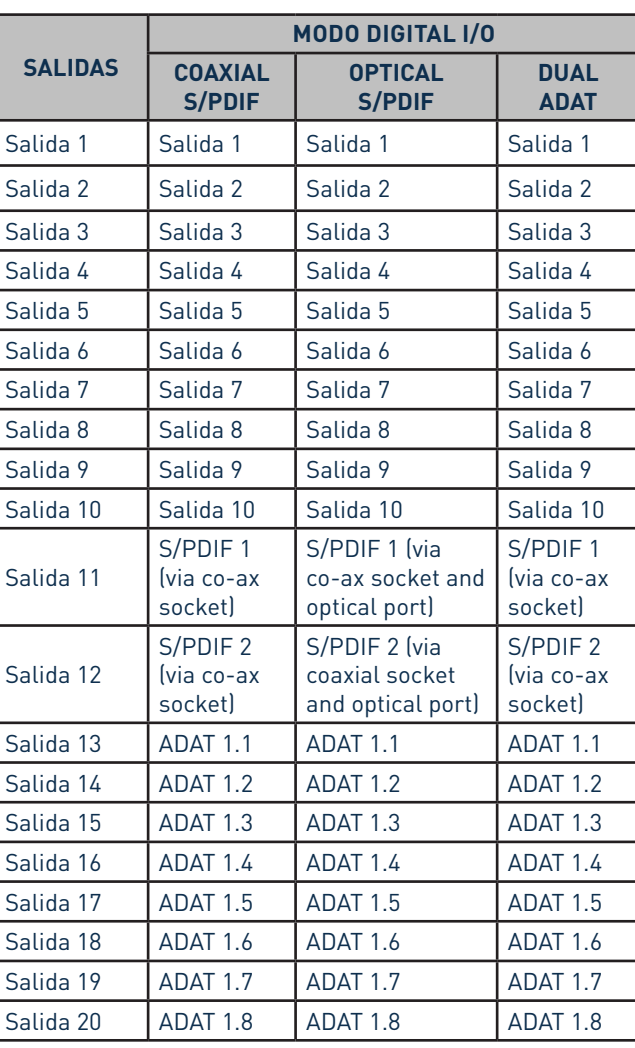

## **Con las tasas de muestreo 88,2 kHz y 96 kHz:**

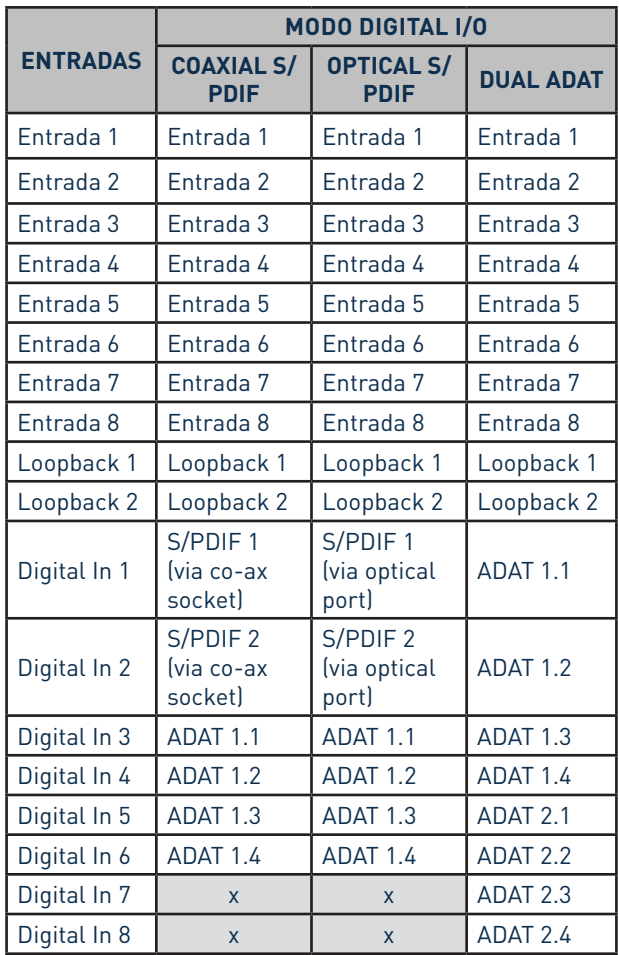

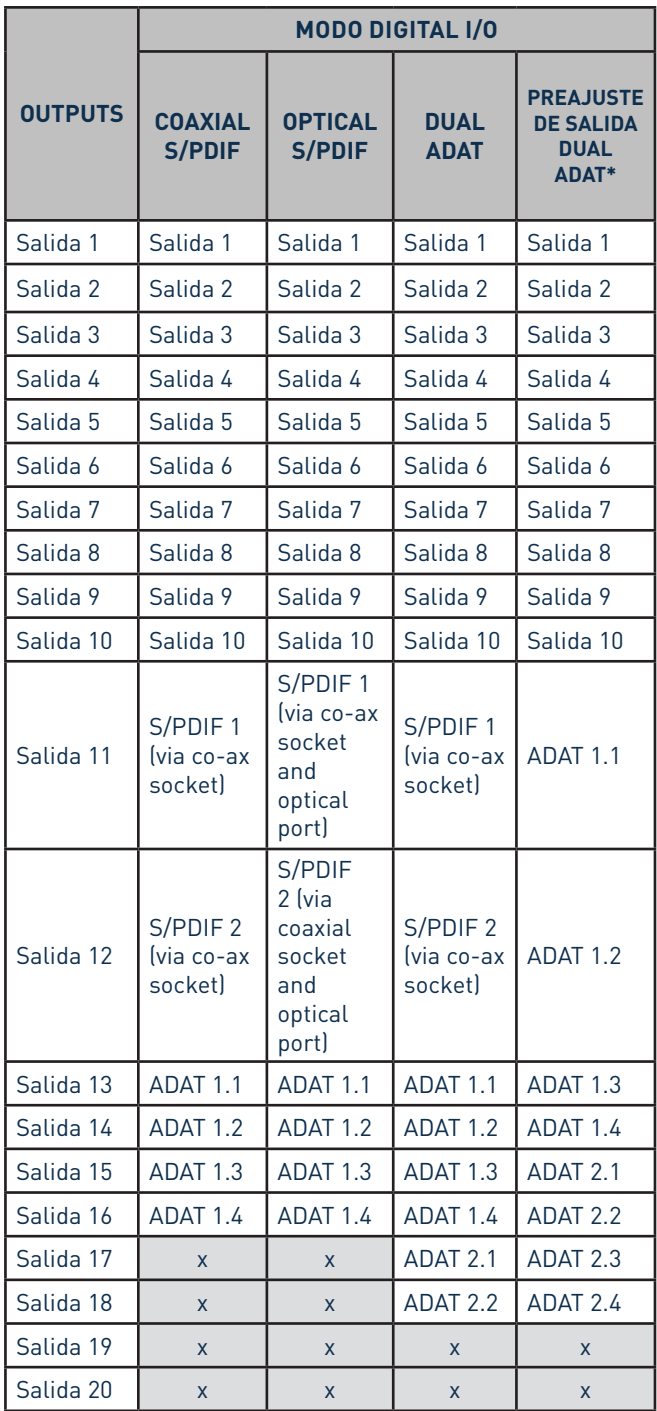

\*In order to obtain eight ADAT output channels, please select Focusrite Control's DUAL ADAT OUTPUT preset.\*Para obtener ocho canales de salida ADAT, seleccione el preajuste DUAL ADAT OUTPUT de Focusrite Control.

## **Con frecuencias de muestreo 176,4 kHz y 192 kHz:**

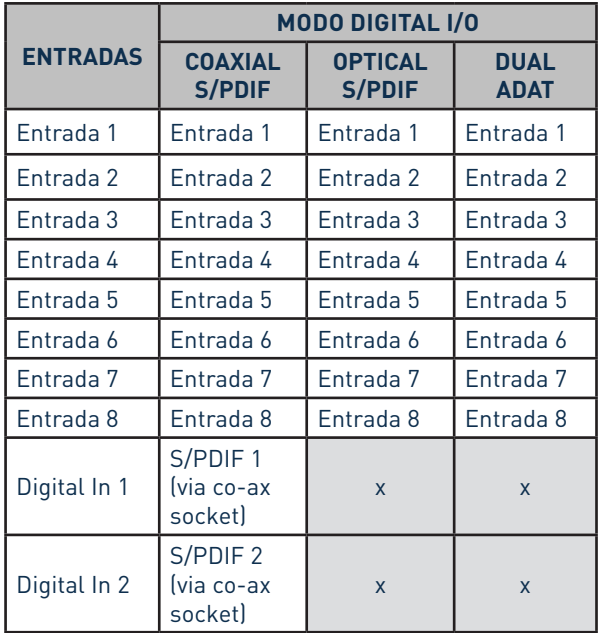

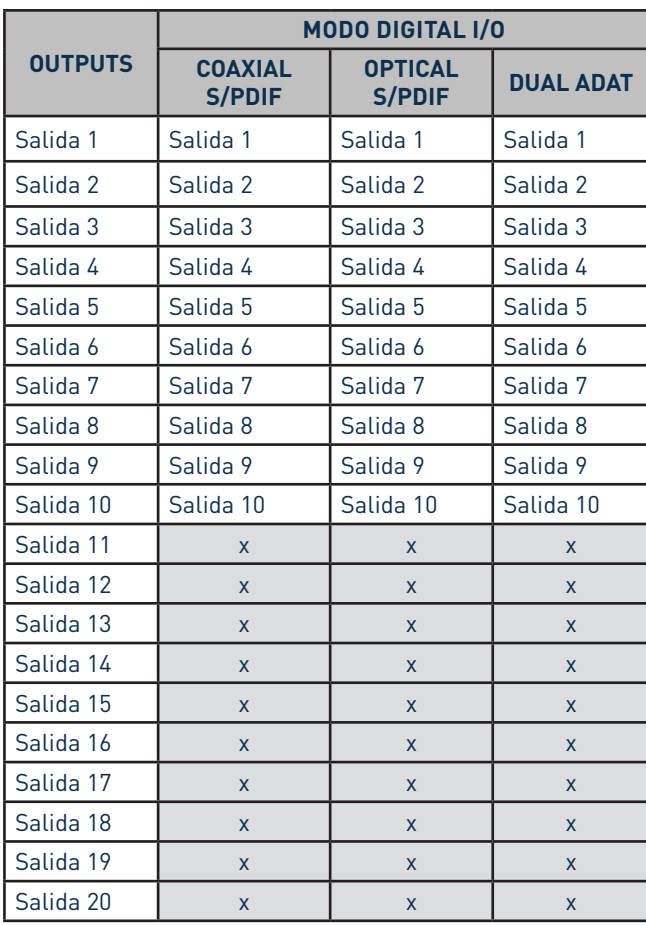

## <span id="page-30-0"></span>**ESPECIFICACIONES**

## **Especificaciones del rendimiento**

NOTA: Todas las cifras de rendimiento se miden de acuerdo con las disposiciones de AES17, según corresponda.

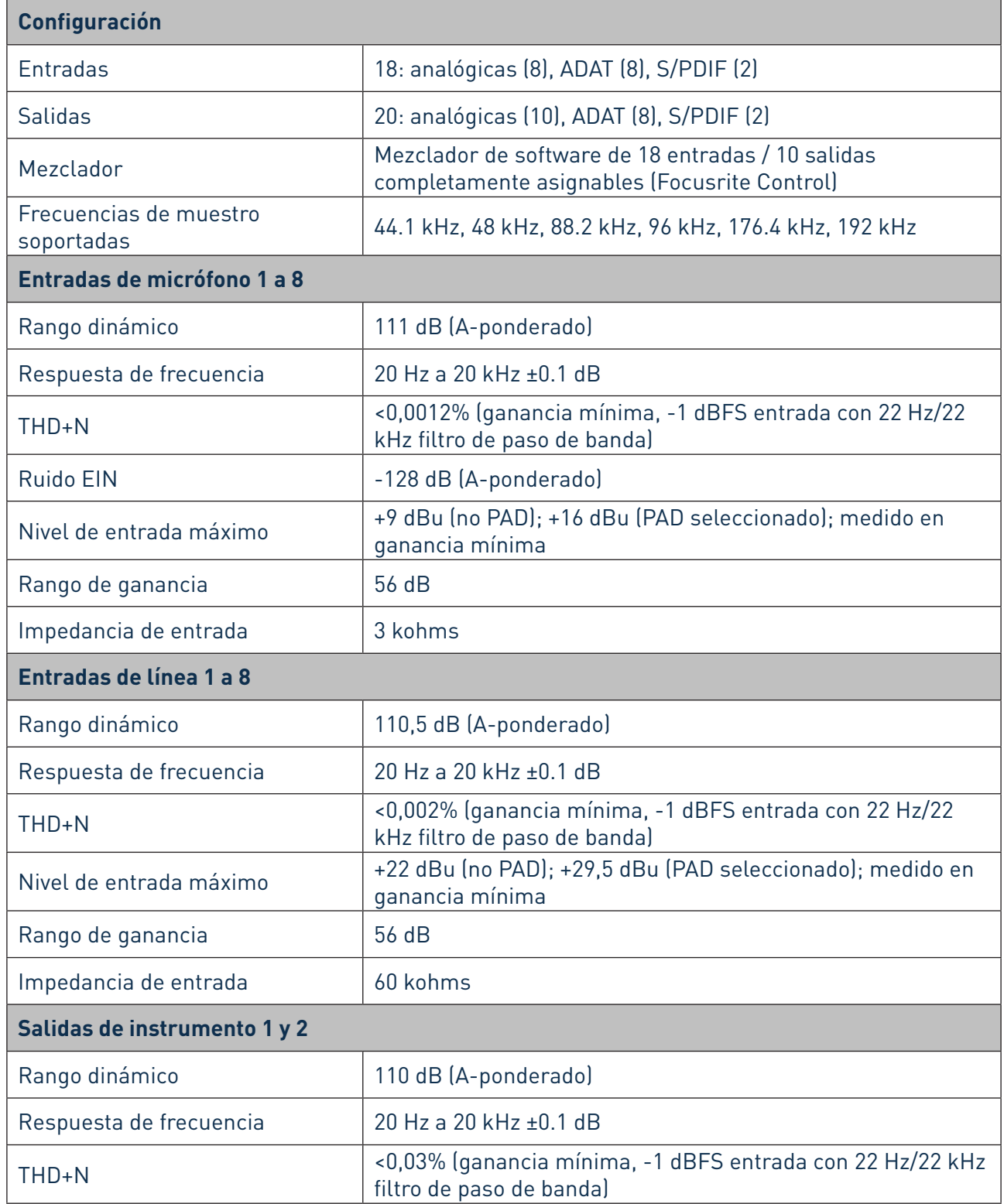

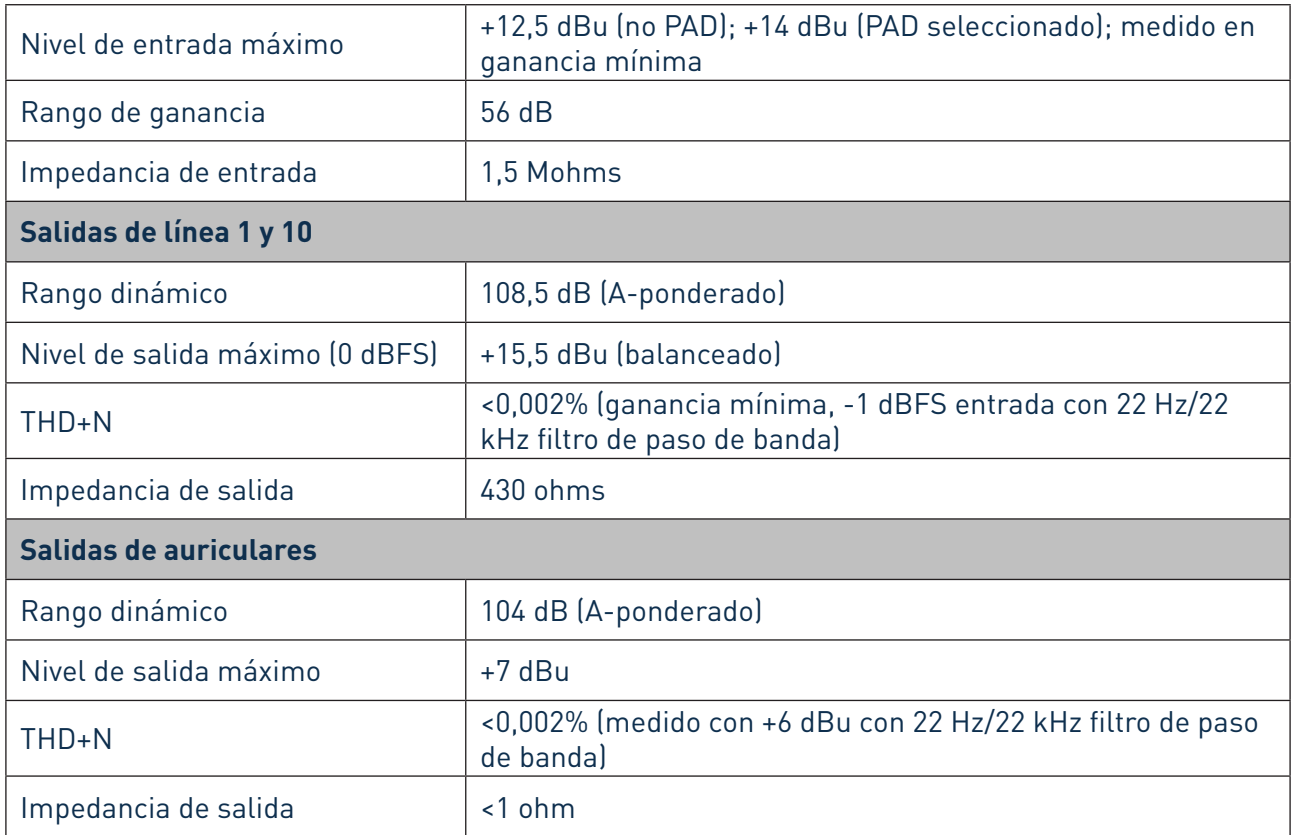

## <span id="page-32-0"></span>**Características físicas y eléctricas**

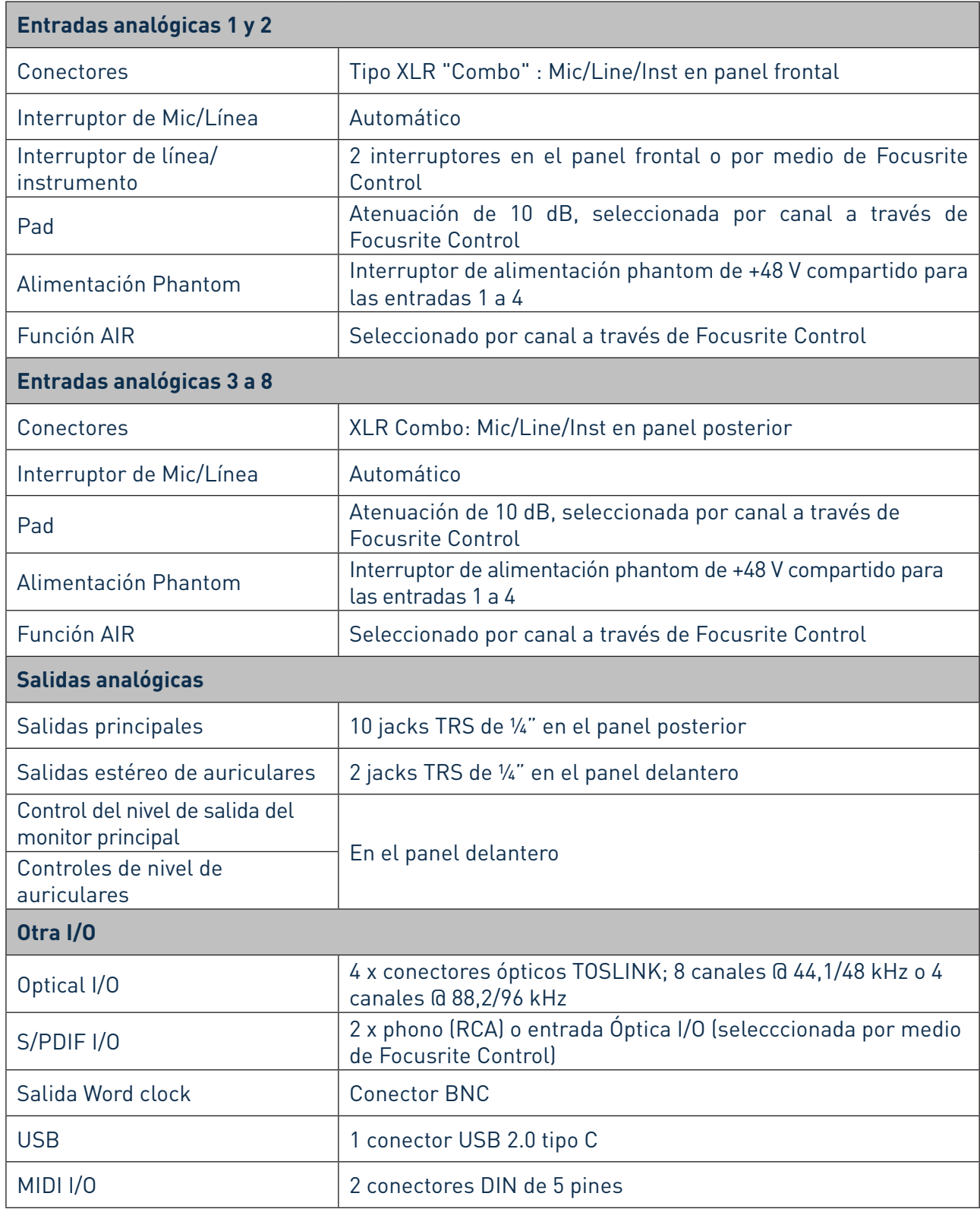

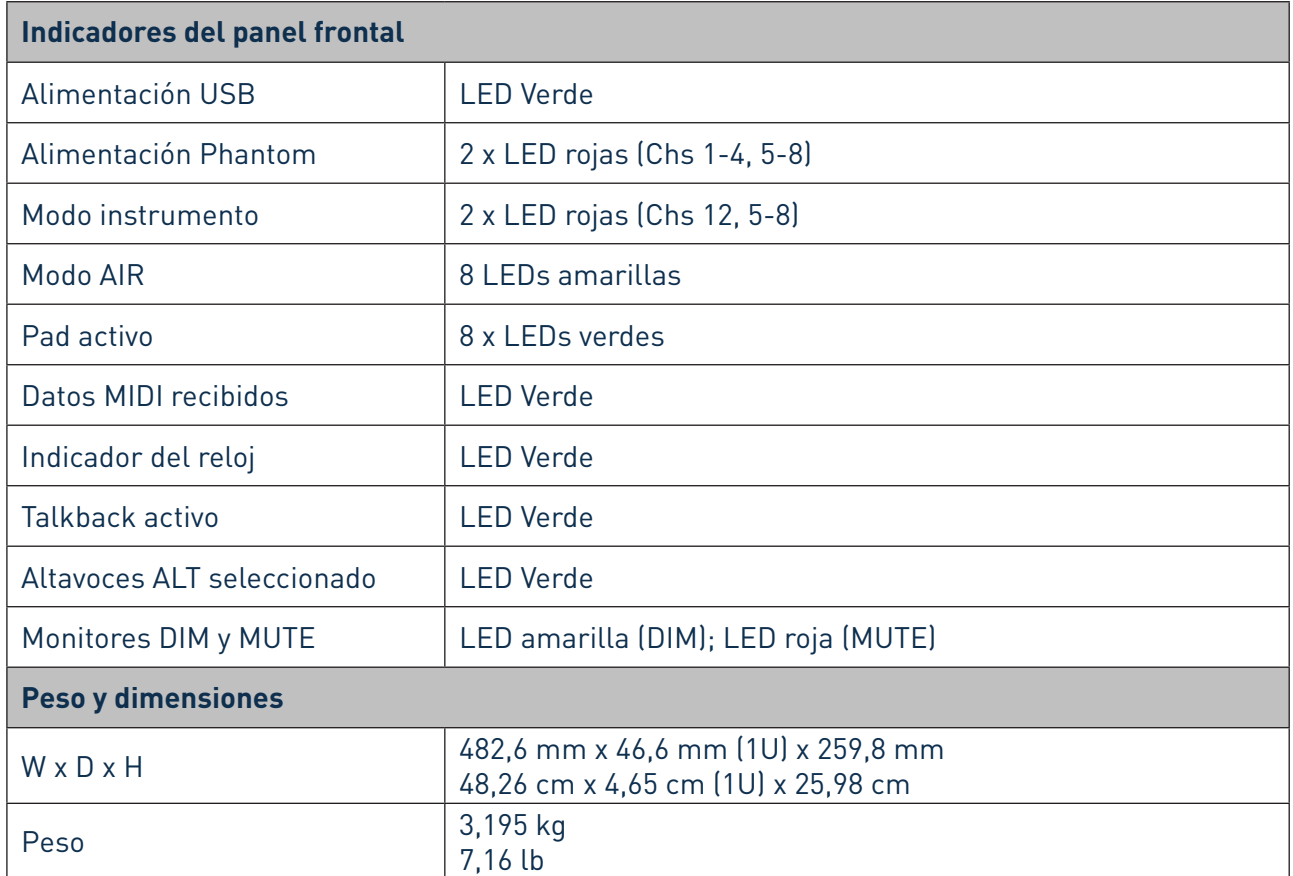

# <span id="page-34-0"></span>**RESOLUCIÓN DE PROBLEMAS**

Para todas las consultas sobre resolución de problemas, visite el Centro de Ayuda de Focusrite [support.focusrite.com/](http://support.focusrite.com/) donde encontrará artículos que cubren numerosos ejemplos.

## **COPYRIGHT Y NOTIFICACIONES LEGALES**

Su Scarlett 18i20 tiene una garantía de dos años, válida en cualquier parte del mundo, contra defectos de fabricación. Los términos y condiciones completos de la garantía se pueden encontrar en [https://focusrite.com/warranty.](https://focusrite.com/warranty)

Focusrite es una marca registrada y Scarlett 18i20 es una marca registrada de Focusrite Audio Engineering Limited.

Todas las otras marcas y nombres comerciales son propiedad de sus respectivos dueños. 2019 © Focusrite Audio Engineering Limited. Todos los derechos reservados.